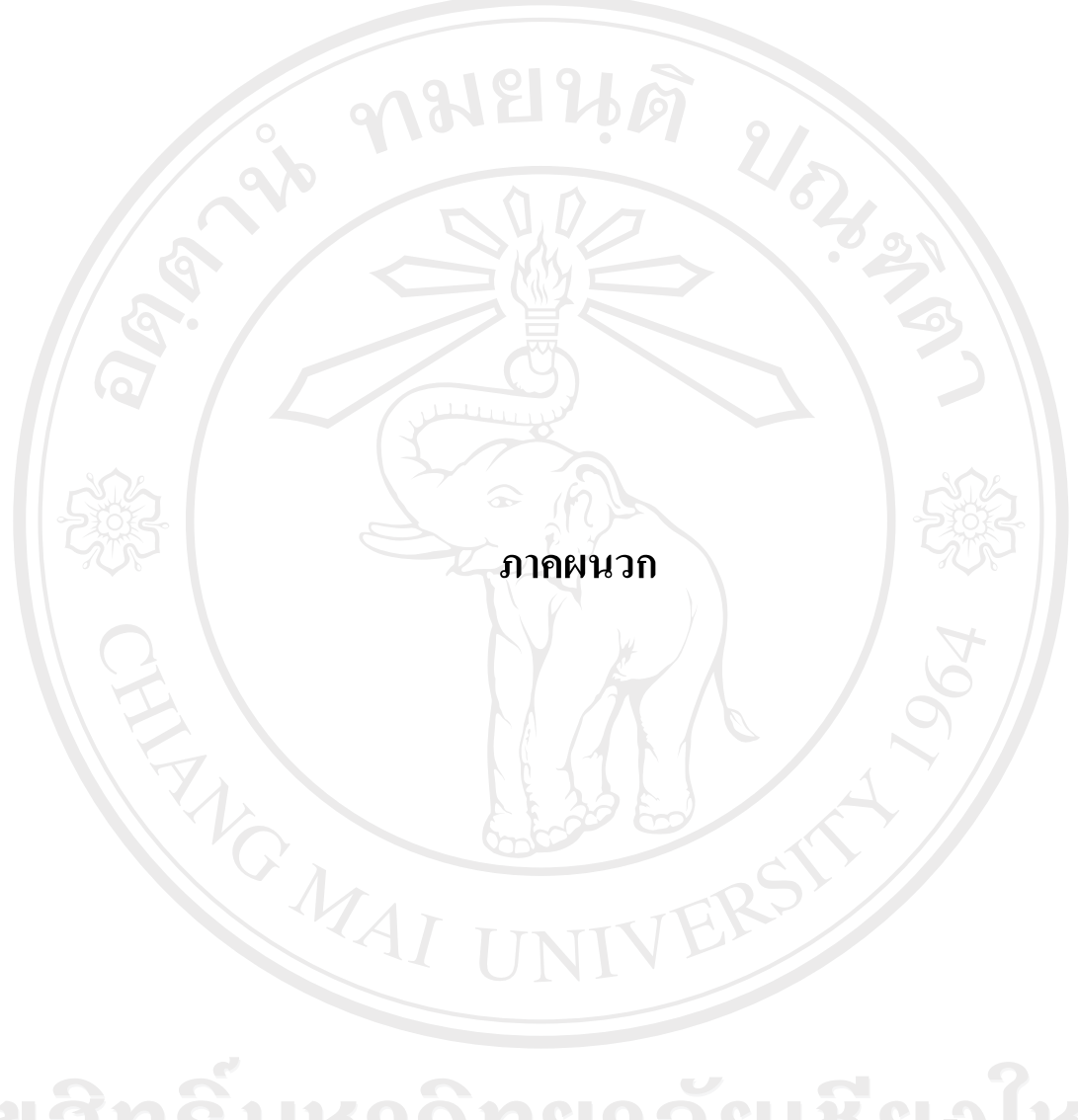

ลิขสิทธิ์มหาวิทยาลัยเชียงไหม Copyright<sup>©</sup> by Chiang Mai University All rights reserved

#### ภาคผนวก ก

## คู่มือการใช้งานโปรแกรม

เมื่อต้องการใช้งานระบบจัดการเอกสารอิเล็กทรอนิกส์มหาวิทยาลัยฟาร์อีสเทอร์น ให้ เปิดโปรแกรมโลตัสโน้ตจากนั้น ให้เข้าไปที่ ไอคอนของระบบ ดังรูป ก.1

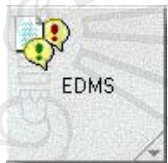

รูป ก.1 แสดงใอคอนของระบบระบบจัดการเอกสารอิเล็กทรอนิกส์มหาวิทยาลัยฟาร์อีสเทอร์น

ระบบจะถามชื่อผู้ใช้และรหัสผ่าน ซึ่งเป็นชื่อและรหัสผ่านเดียวกับ E-mail ภายใน มหาวิทยาลัย

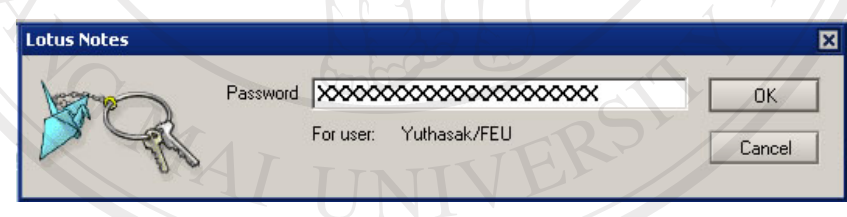

รูป ก.2 แสดงหน้าต่างรับรหัสผ่านของระบบ

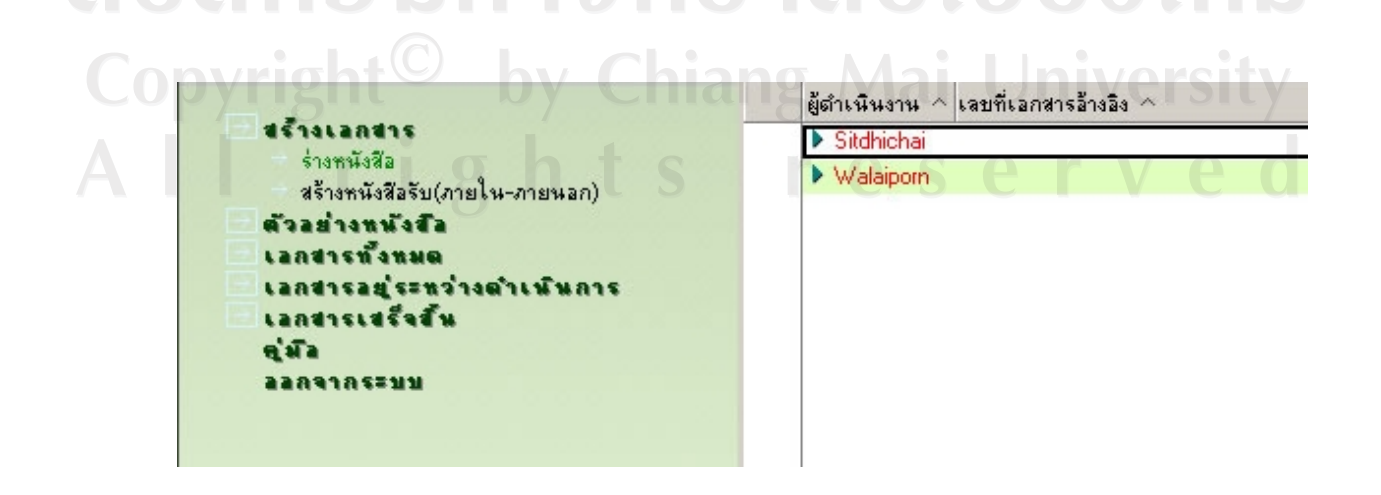

#### รูป ก.3 แสดงหน้าจอหลักของระบบ

#### ก.1 การสร้างหนังสือออก

ผู้ใช้ระบบสามารถสร้างหนังสือที่ต้องการส่งออก โดยไปที่เมนู สร้างเอกสาร--> ร่าง เอกสาร เพื่อเริ่มต้นการสร้างหนังสือออก

ก.1.1 ขั้นตอนร่างหนังสือ

ิ การร่างหนังสือในขั้นตอนนี้เอกสารจะอยู่ในสถานะเริ่มต้น คือสถานะ Draft และระบบจะ แสดงชื่อผู้ดำเนินงาน หรือชื่อผู้สร้างเอกสารไว้ด้านล่างของสถานะ

ส่วนข้อมูลผู้บันทึก: ร่างหนังสือ ผู้ใช้งานระบบ จะต้องกรอกรายละเอียดในช่องข้อมูล ิสถานที่ปฏิบัติงาน และในช่องเบอร์โทรติดต่อ

ี่ส่วนข้อมูลรายละเอียด: เนื้อหา ผู้สร้างเอกสารจะต้องเลือกประเภทของส่งเอกสาร คือ ส่งไปหน่วยงานภายนอกมหาวิทยาลัย หรือส่งไปหน่วยงานภายในมหาวิทยาลัย

้ส่วนผู้คำเนินงาน: รายชื่อ ในกรณีที่มีการระบุชื่อเจ้าหน้าที่สำนักอธิการบดีลงไปในช่องนี้ ้ระบบจะส่งเอกสารนี้เพื่อขอเจ้าหน้าที่สำนักอธิการบดีตรวจสอบความถูกต้องของเอกสารที่แนบไป โดยอัตโนมัติ และในช่องข้อมูล ผู้บริหารหน่วยงานพิจารณา เป็นช่องที่ต้องมีชื่อผู้บริหาร เพื่อระบุ ผู้ที่จะทำหน้าที่พิจารณาอนุมัติเอกสารฉบับนี้

ส่วนผลการบันทึกข้อมูล เป็นส่วนที่ผู้สร้างเอกสารสามารถเพิ่มข้อเสนอแนะ หลังจากกรอกรายละเอียดข้อมูลครบถ้วนตามที่ระบบต้องการแล้ว ให้ผู้ใช้งานระบบคลิกที่ ส่งสำนักอธิการบดีตรวจสอบ ดังรูป ก.4

ลิขสิทธิ์มหาวิทยาลัยเชียงไหม Copyright<sup>C</sup> by Chiang Mai University All rights reserved

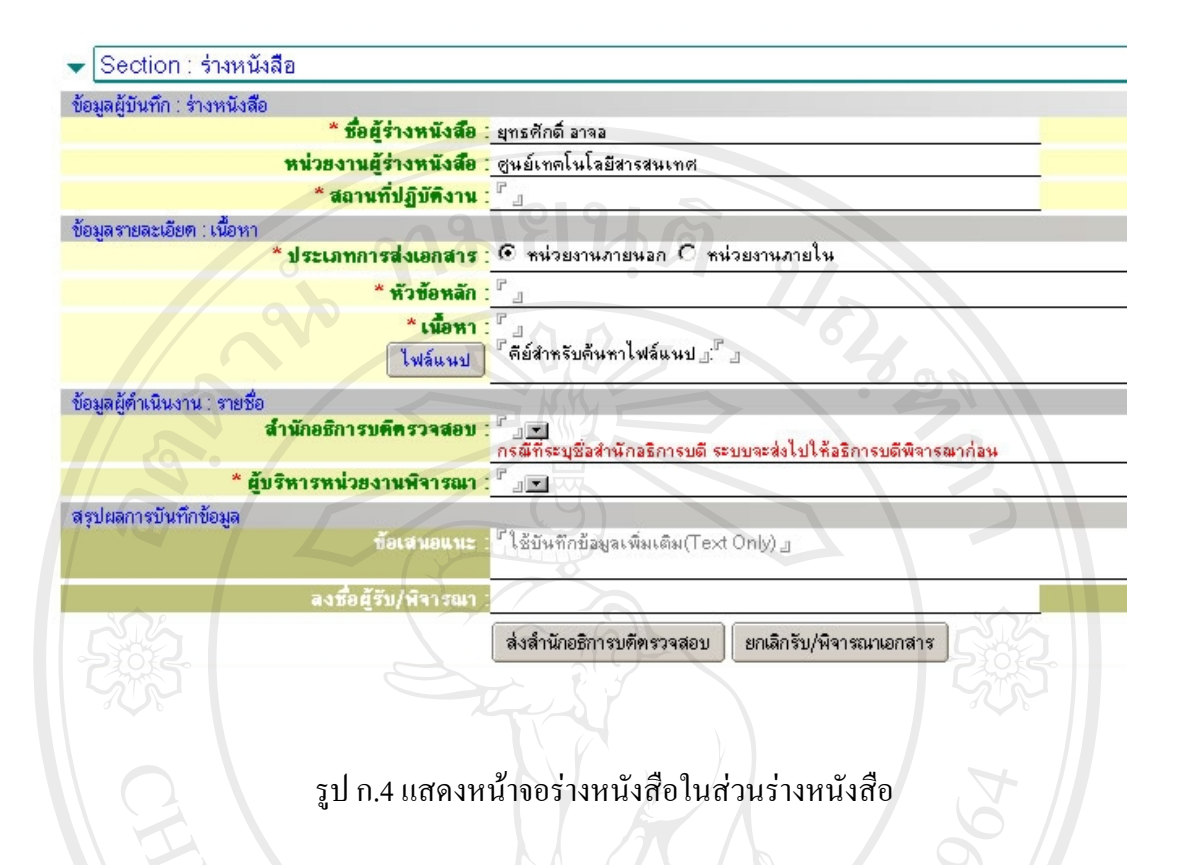

ึก.1.2 ขั้นตอนสำนักอธิการบดีตรวจสอบความถูกต้อง

หลังจากที่ได้ผ่านขั้นตอนร่างหนังสือแล้ว เอกสารจะถูกส่งมาตามที่ได้ระบุในช่อง ข้อมูลส่งสำนักอธิการตรวจสอบ เมื่อเจ้าหน้าที่สำนักอธิการบดีได้เปิดเอกสารที่รอตรวจสอบความ ถูกต้อง ให้เจ้าหน้าที่สำนักอธิการบดี คลิกที่ปุ่ม แก้ไขข้อมูล หลังจากนั้นเจ้าหน้าที่สามารถเพิ่ม ข้อเสนอแนะ และสามารถเลือกผลการพิจารณา ใค้ 3 ประเภท ใด้แก่

้ผ่านการพิจารณา ในกรณีที่เอกสารที่แนบมามีความถูกต้อง

ส่งกลับแก้ไข ในกรณีที่เอกสารที่แนบมาไม่ผ่านการพิจารณาและต้องการให้แ ส่งมากลับมาใหม่อีกครั้ง

ไม่ผ่านการพิจารณาการตรวจสอบ ได้แก่ กรณีที่เอกสารนั้นมีเนื้อหาไม่สมควรที่ **จะถูกเผยแพร**่

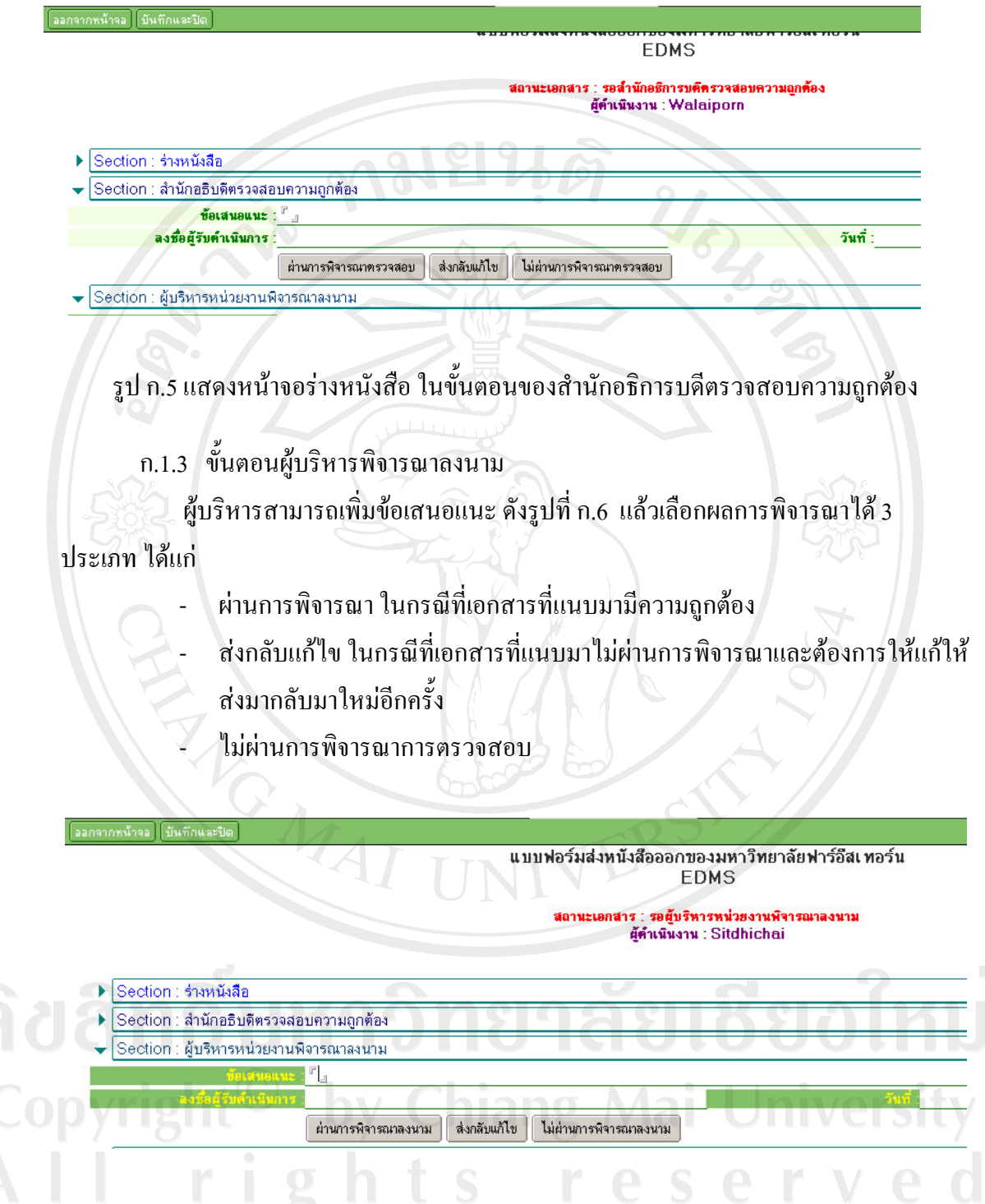

รูป ก.6 แสดงหน้าจอร่างหนังสือในขั้นตอนผู้บริหารพิจารณาลงนาม

ึก.1.4 ขั้นตอนดำเนินการ

ในขั้นตอนนี้จะเป็นการส่งเอกสารไปยังหน่วยงานที่ต้องการติดต่อประสานงาน โดย สามารถส่งเอกสารไปยังหน่วยงานได้ถึง 40 หน่วยงาน ดังรูปที่ ก.7 และเมื่อเลือกหน่วยงานที่ ้ต้องการส่งเอกสารไปให้ แล้วให้คลิกที่ ส่งเอกสารไปยัง เอกสารจึงจะถูกส่งผ่านไปทางระบบ จัดการเอกสารอิเล็กทรอนิกส์ และขั้นตอนนี้เป็นขั้นตอนสุดท้ายของการสร้างหนังสือออก

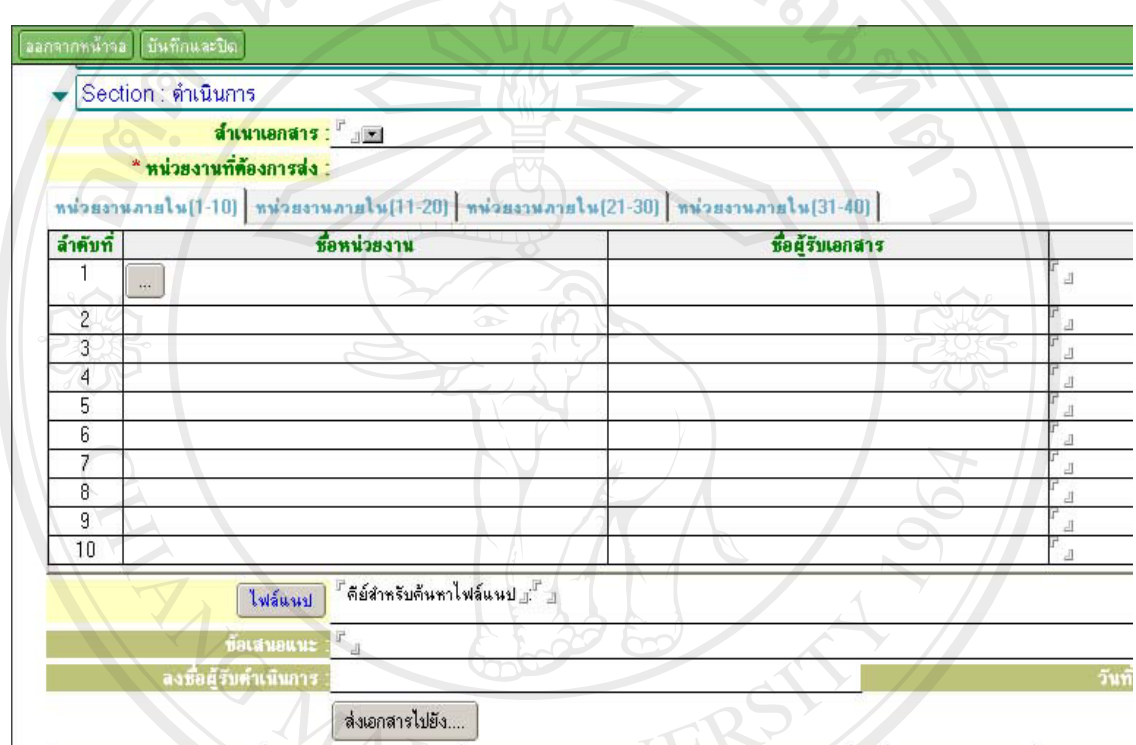

# รูป ก.7 แสดงหน้าจอร่างหนังสือ ในขั้นตอนดำเนินการ

ลัยเชียงใหม่

ก.2 การรับหนังสือ

ึก.2.1 ขั้นตอนรับเอกสาร/พิจารณา

0 0 V เมื่อมีหนังสือเข้ามาถึงหน่วยงาน เจ้าหน้าที่ภายในหน่วยงานนั้นที่ได้ถูกระบุให้เป็นผู้รับ ่ หนังสือจะต้องมาพิจารณารับเอกสารว่า เกี่ยวข้องกับตนหรือหน่วยงานที่สังกัดหรือไม่ โดยสามารถ เลือกได้ 2 แนวทาง ได้แก่

- ลงรับเอกสารของหน่วยงาน
- ยกเลิกรับ/พิจารณา

#### ออกจากหน้าจอ | บันทึกและปิด

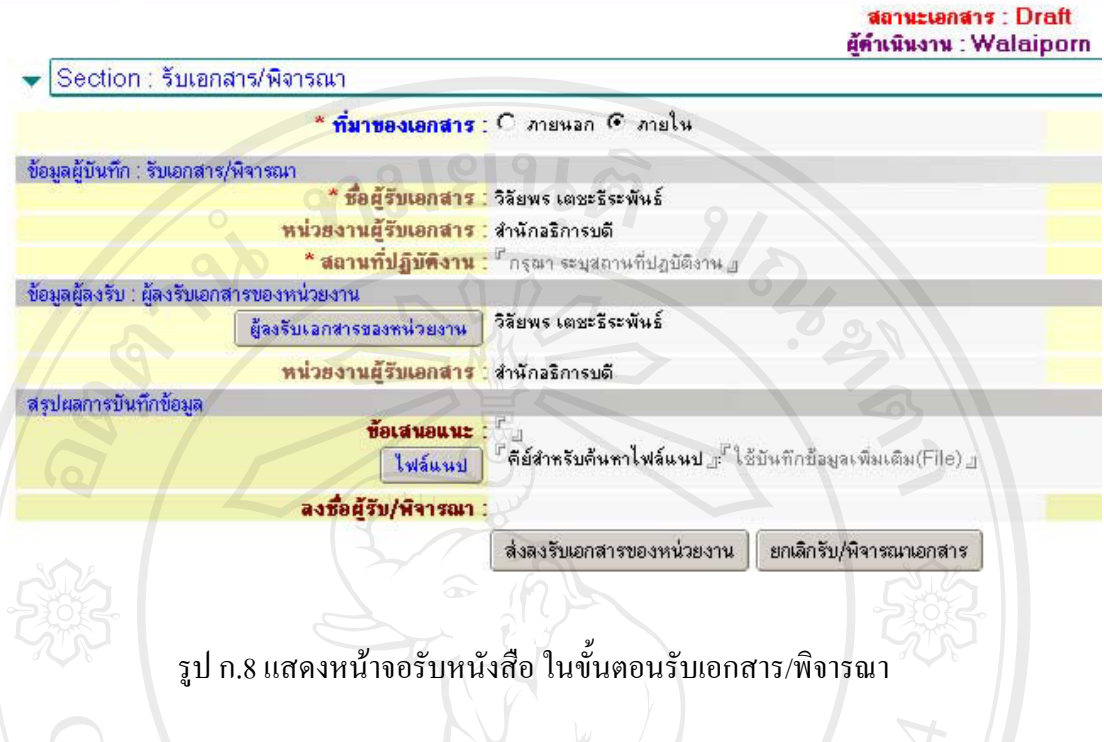

ึก.2.2 ขั้นตอนลงรับเอกสารของหน่วยงาน

ิหลังจากได้ลงรับเอกสารแล้ว ขั้นตอนถัดมาได้แก่ ขั้นตอนลงรับเอกสารของหน่วยงาน โดยขั้นตอนจะเป็นขั้นตอนการกรอกรายละเอียดของเอกสารที่ได้รับมาเข้าไปในระบบจัดการ เอกสารอิเล็กทรอนิกส์ ดังรูปที่ ก.9 เมื่อกรอกรายละเอียดครบถ้วนแล้ว ผู้ใช้งานระบบจะต้องคลิกที่ ส่งพิจารณาเอกสาร/แนบเอกสารเพิ่มเติม เอกสารจะถูกส่งไปตามช่อง เรียนผู้พิจารณาเอกสารทันที

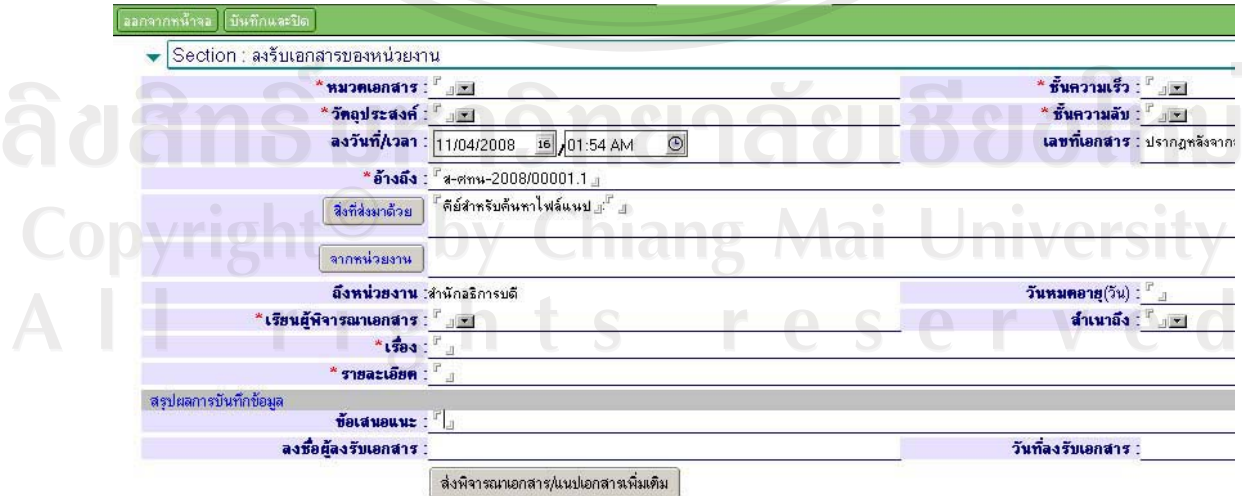

รูป ก.9 แสดงหน้าจอรับหนังสือ ในขั้นตอนลงรับเอกสารของหน่วยงาน

ึก.2.3 ขั้นตอนพิจารณา/แนบเอกสารเพิ่มเติม

ผู้ใช้งานระบบสามารถจะต้องเลือกเส้นทางของเอกสารว่า จะส่งคำเนินให้ผู้เกี่ยวข้อง หรือ ้ส่งตรวจสอบการคำเนินการ ถัดมาจะเป็นการกรอกชื่อผู้ที่จะได้รับเอกสารฉบับบนี้ต่อไป เมื่อได้มี การกรอกข้อมูลครบถ้านแล้ว ให้ผู้ใช้งานระบบคลิกที่ ส่งคำเนินการ ดังรูปที่ ก.10 MARINE

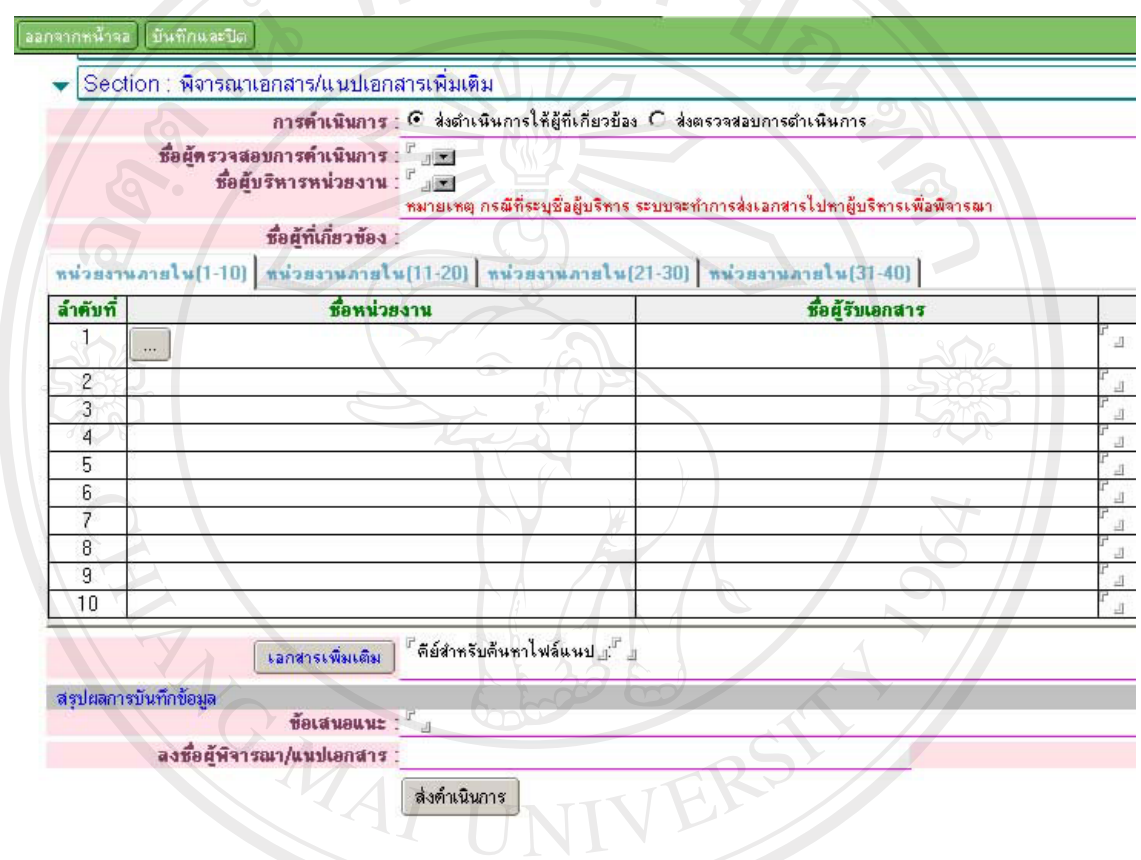

รูป ก.10 แสดงหน้าจอรับหนังสือ ในขั้นตอนพิจารณา/แนบเอกสารเพิ่มเติม

ค.ศ. 2.4 ขั้นตอนตรวจสอบการดำเนินการ ผู้ใช้งานระบบกรอกผลการไปตรวจสอบผลการคดำเนินงาน รวมทั้งข้อเสนอแนะ ถ้ามี ดังรูปที่ ก.11 เมื่อกรอกข้อมูลครบถ้วนแล้วให้ผู้ใช้งานคลิกที่ ผ่านการตรวจสอบ

rights reserve

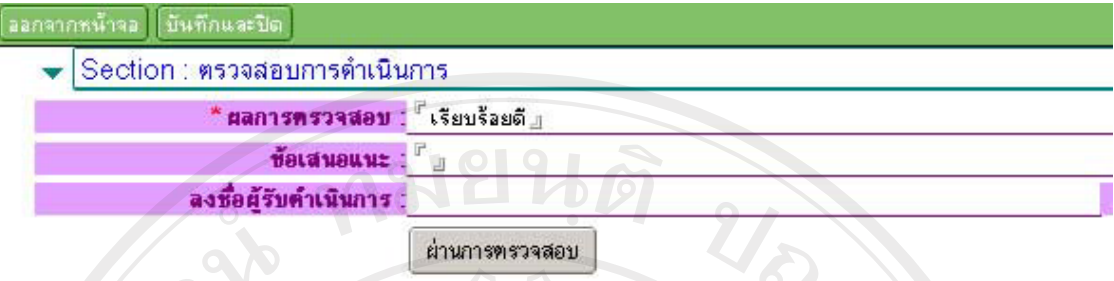

# รูป ก.11 แสดงหน้าจอรับหนังสือ ในขั้นตอนตรวจสอบการดำเนินการ

# .<br>ก.2.5 ขั้นตอนดำเนินการอื่นๆ เพิ่มเติม/เก็บ

l

เป็นขั้นตอนสรุปเอกสาร เพื่อจะปิดงานสำหรับเอกสารฉบับนี้ ซึ่งก่อนจะปิดงานนั้น ผู้ใช้ ระบบสามารถที่จะแนบเอกสารเพิ่มเติมได้อีก ได้แก่ เอกสารประเมินผลการคำเนินงาน เมื่อกรอก ข้อมูลครบตามที่ระบบต้องการแล้วให้ผู้ใช้งานระบบคลิกที่ ผ่านการพิจารณา ระบบจะทำการ ี<br>บันทึกข้อมูล และเปลี่ยนสถานะของเอกสารเป็นสถานะ เสร็จสิ้นการคำเนินการ คังรูปที่ ก.12

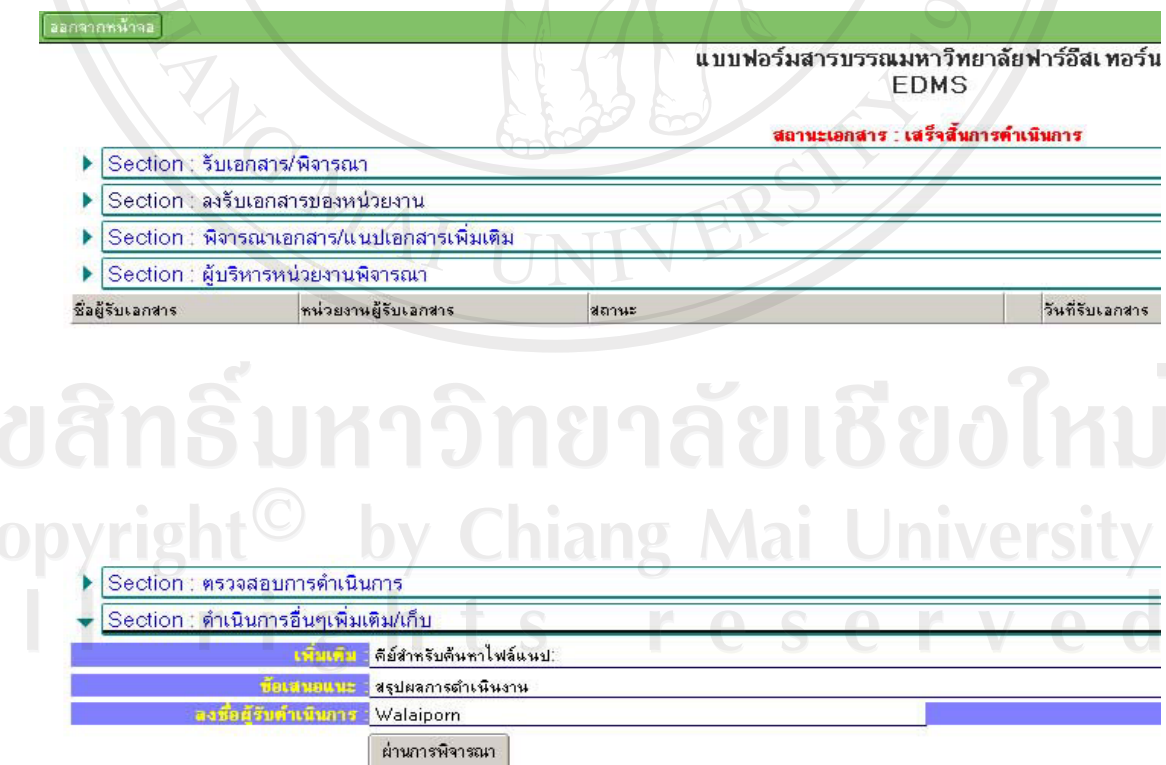

รูป ก.12 แสดงหน้าจอดำเนินการอื่นๆ เพิ่มเติม/เก็บ

#### ภาคผนวก ข

#### ตัวอย่างแบบประเมินผล

# หยนดั การประเมินผลการใช้งานโปรแกรม

้สำหรับแบบประเมินผลการใช้งานโปรแกรมมีรูปแบบดังตาราง ข.1

ตาราง ข.1 แสดงรายการประเมินผลของการใช้โปรแกรมของผู้ดูแลระบบ

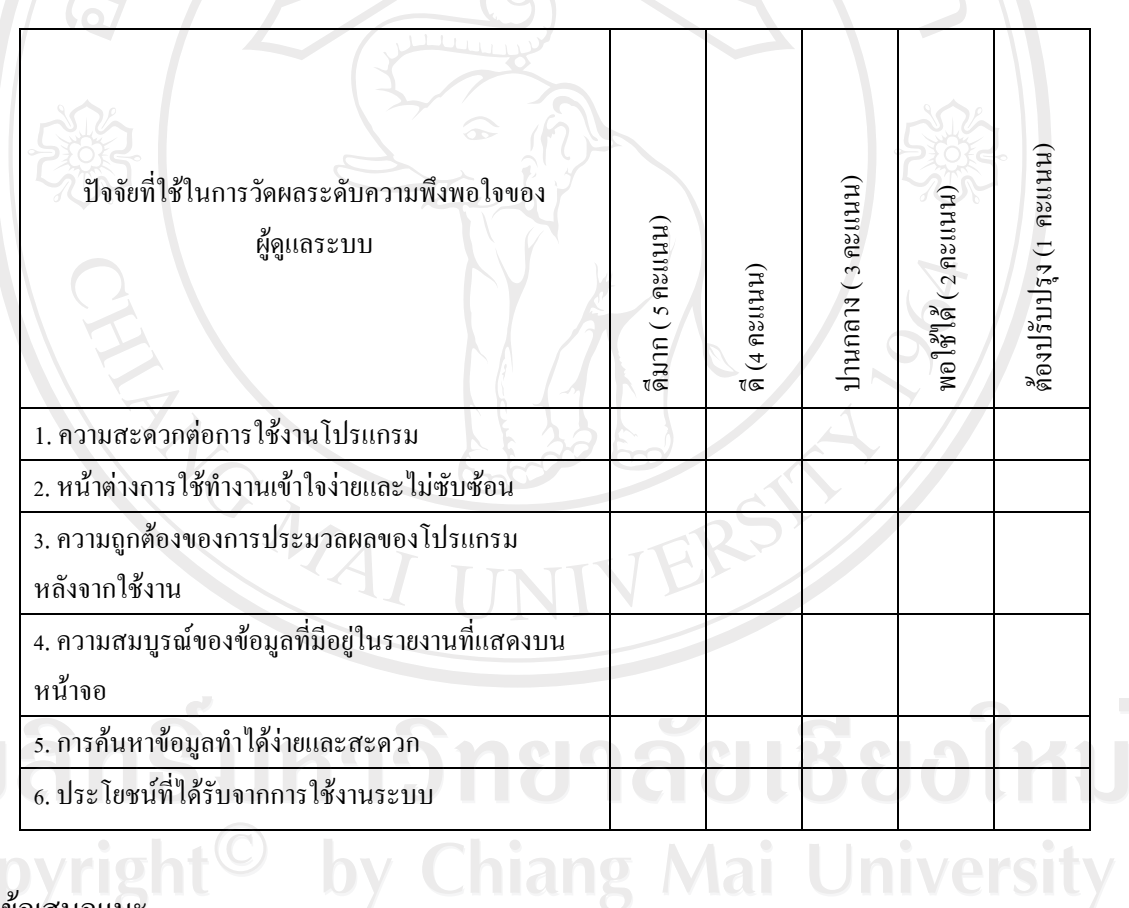

# ข้อเสนอแนะ

<u>t s mara s e riv</u>e

## ตาราง ข.2 แสดงรายการประเมินผลของการใช้โปรแกรมของบุคลากร

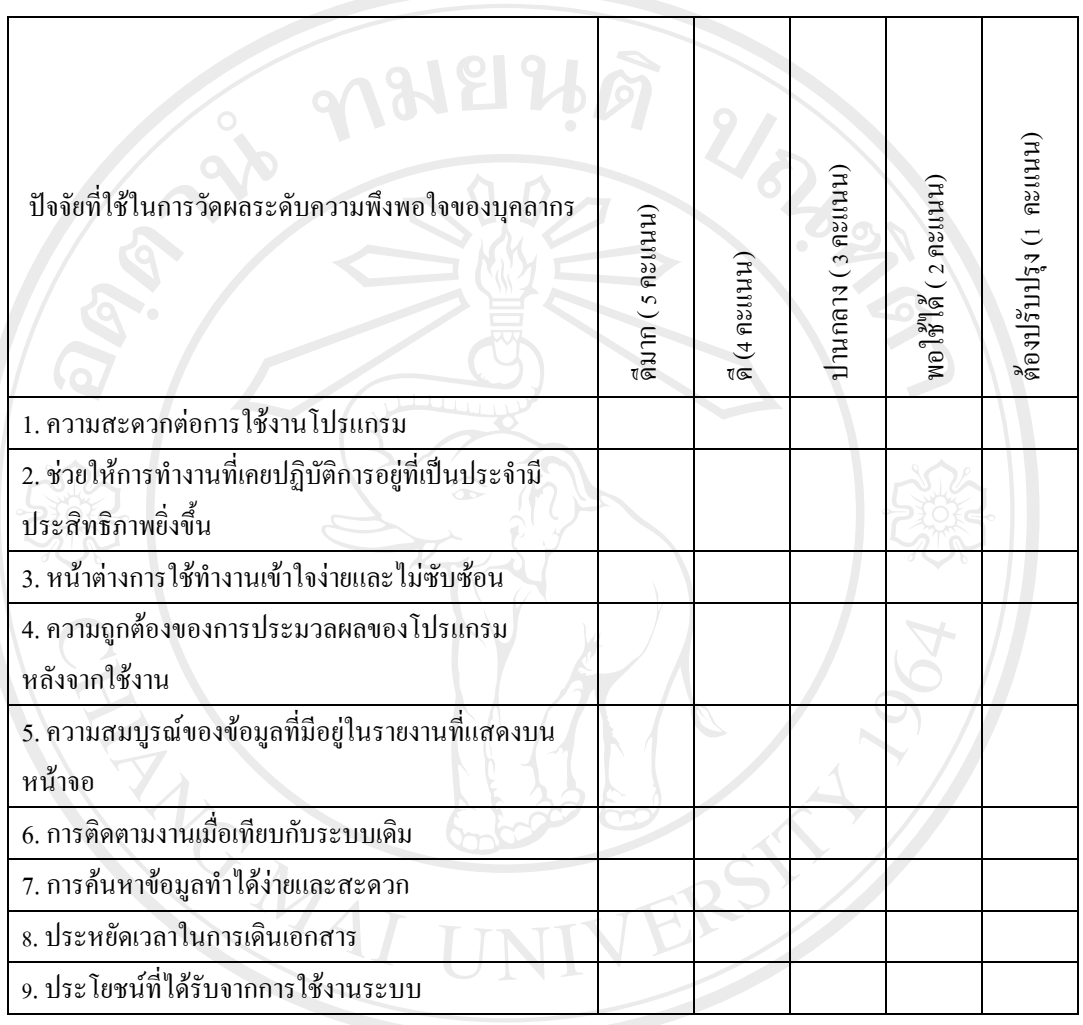

# ข้อเสนอแนะ

 $\ldots$ 

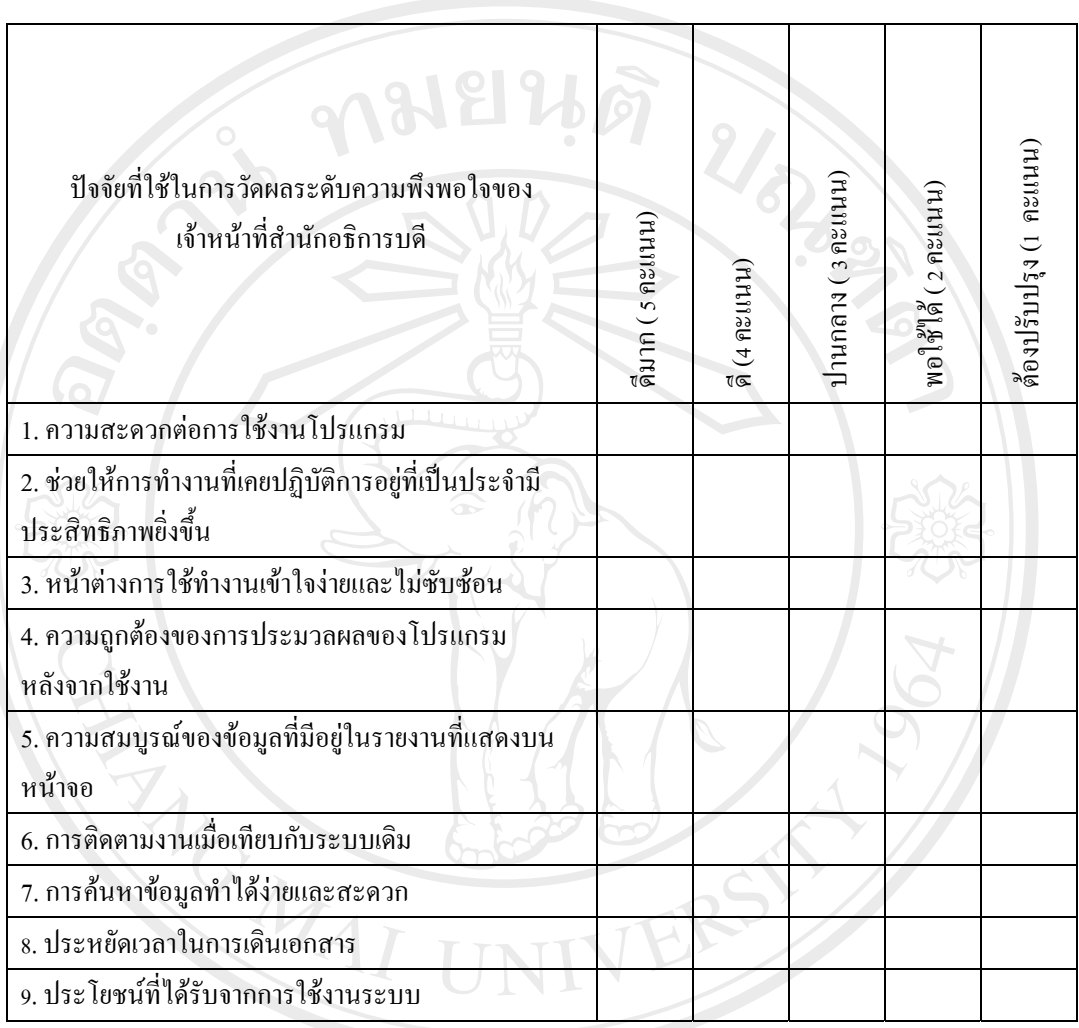

# ิตาราง ข.3 แสดงรายการประเมินผลของการใช้โปรแกรมของเจ้าหน้าที่สำนักอธิการบดี

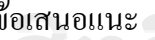

# iurgi <u>IMa</u>

# ตืองปรับปรุง (1 คะแนน) ปานกลาง (3 คะแนน) พอใช้ได้ (2 คะแนน) ปัจจัยที่ใช้ในการวัดผลระดับความพึงพอใจของผู้บริหาร ดีมาก ( ร คะแนน) ดี (4 คะแนน) 1. ความสะดวกต่อการใช้งานโปรแกรม 2. ช่วยให้การทำงานที่เคยปฏิบัติการอยู่ที่เป็นประจำมี ประสิทธิภาพยิ่งขึ้น 3. หน้าต่างการใช้ทำงานเข้าใจง่ายและไม่ซับซ้อน 4. ความถูกต้องของการประมวลผลของโปรแกรม หลังจากใช้งาน ้<br>5. ความสมบูรณ์ของข้อมูลที่มีอยู่ในรายงานที่แสดงบน หน้าจอ 6. การติดตามงานเมื่อเทียบกับระบบเดิม 7. การค้นหาข้อมูลทำได้ง่ายและสะดวก 8. ประหยัดเวลาในการเดินเอกสาร 9. ประโยชน์ที่ได้รับจากการใช้งานระบบ

#### ิตาราง ข.4 แสดงรายการประเมินผลของการใช้โปรแกรมของผู้บริหาร

#### ข้อเสนอแนะ

#### **£µª**  คู่มือการติดตั้งระบบ **º**

ำกรพัฒนาระบบจัดการเอกสารอิเล็กทรอนิกส์ของมหาวิทยาลัยฟาร์อีสเทอร์นนั้น ลักษณะ การทำงาน จะอยู่ในรูปของแอพพริเคชั่น ซึ่งพัฒนาโดยใช้โปรแกรมโลตัสโน้ต

ในการติดตั้งระบบนั้นจำเป็นต้องมีการติดตั้งโปรแกรมโลตัสโน้ตที่เครื่องลูกข่าย หลังจาก ู้ที่ได้มีการติดตั้งโปรแกรมเรียบร้อยแล้ว จึงเป็นขั้นตอนของผู้ดูแลระบบที่จะต้องกำหนดสิทธิ์ ผู้ใช้งานให้เหมะสมกับตำแหน่งและหน้าที่ ซึ่งสามารถแบ่งขั้นตอนใด้เป็น 3 ขั้นตอนดังนี้

- ิ ค.1 การติดตั้งโปรแกรมโดมิโนเซิร์ฟเวอร์ เวอร์ชั่น 6.5
- $\,$ ค.2 การติดตั้งโปรแกรมโลตัสโน้ต เวอร์ชั่น 6.5
- ัค.3 ขั้นตอนในการตั้งค่าเริ่มระบบ

## **.1µ¦·´Ê榤äÃÁ · ·¦¢mÁª°¦rÁª°¦r´É 6.5**

- (1) นำแผ่น CD ติดตั้งโปรแกรมโดมิโนเซิร์ฟเวอร์ เข้าไปที่ถาดเครื่องอ่าน CD แล้วปิด ถาด $CD$
- (2) ให้เข้าไปที่ CD-ROM Drive แล้วเปิดไฟล์ที่มีชื่อว่า Setup.exe
- (3) หน้าจอเริ่มต้นการติดตั้งโปรแกรมคลิก Next

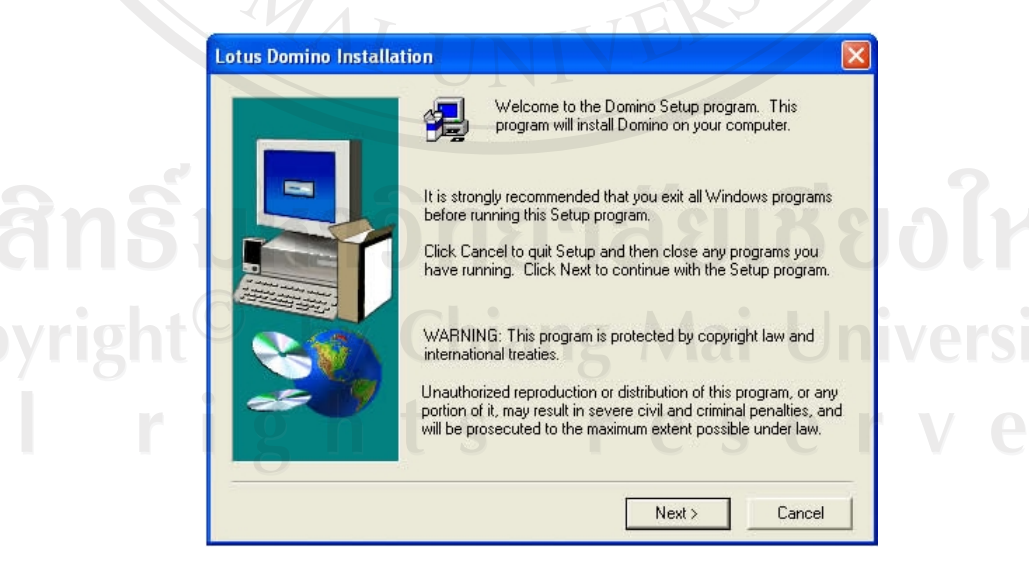

ูรูป ค.1 หน้าจอแสคงเริ่มการติดตั้งโปรแกรมโคมิโนเซิร์ฟเวอร์

#### (4) คลิก Yes เพื่อยอมรับเงื่อนไข

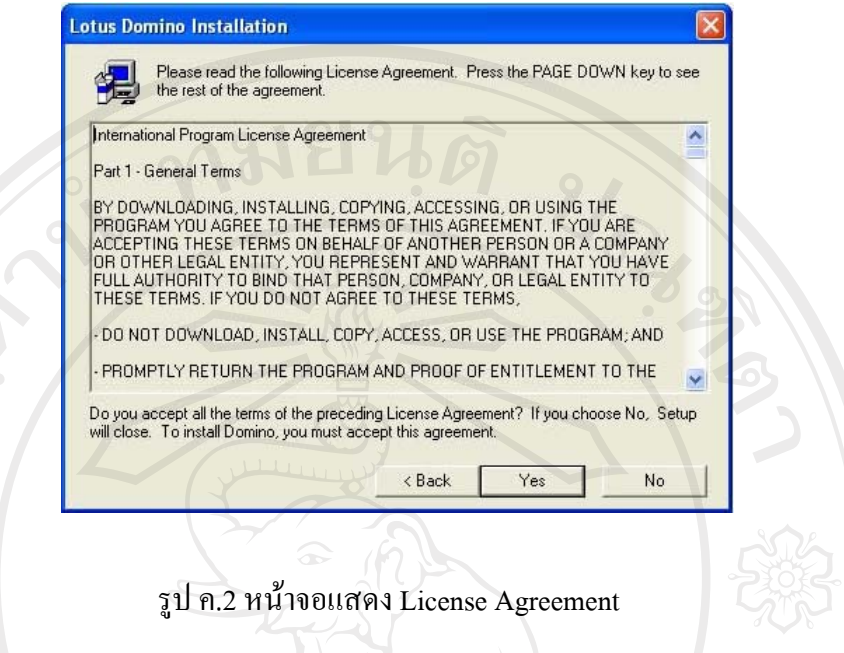

(5) ป้อนข้อมูลชื่อ Domainadmin ลงในช่อง Name และชื่อ Far Eastern University ลงใน ช่อง Company คลิก Next

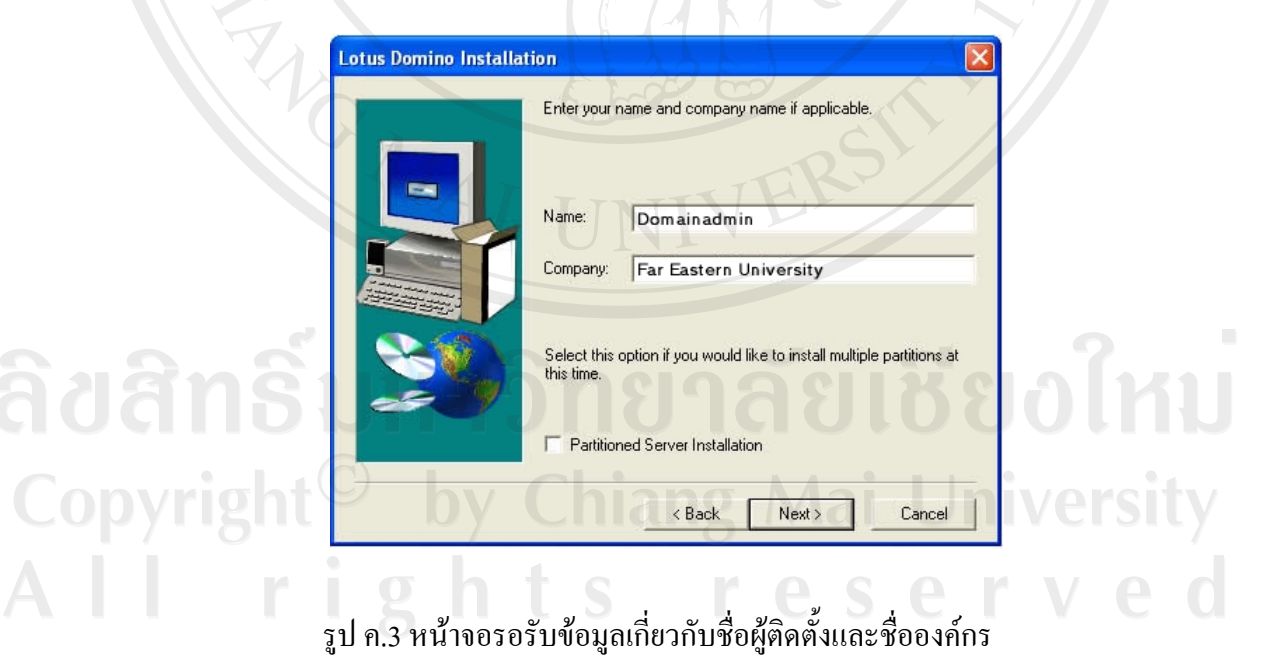

(6) ยืนยันตำแหน่งที่โปรแกรมจะถูกติดตั้ง โดยใช้ค่าที่โปรแกรมกำหนดมาให้ คลิก Next

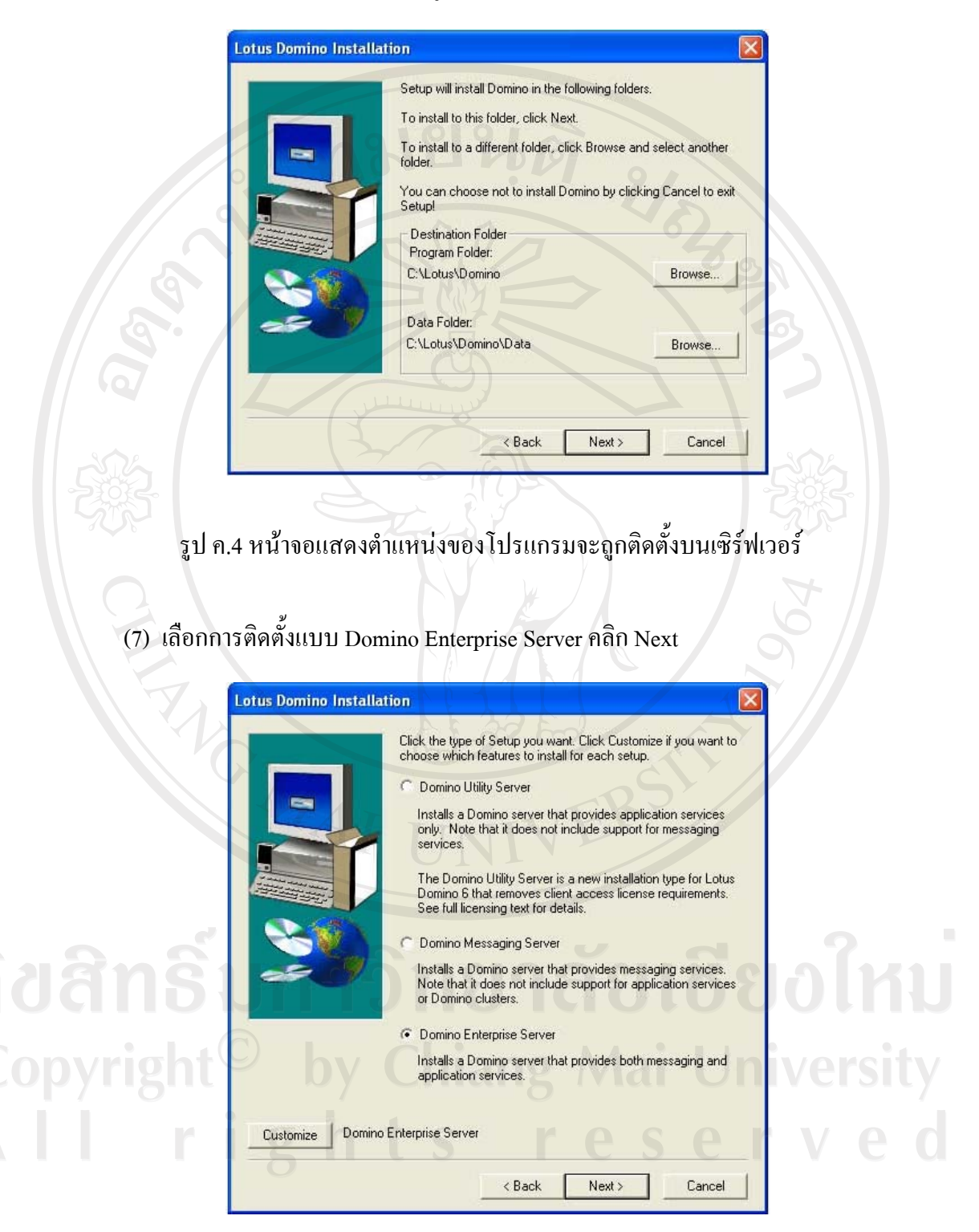

รูป ค.5 หน้าจอแสดงรูปแบบการติดตั้งโปรแกรมโดมิโนเซิร์ฟเวอร์

## (8) ให้กำหนดตามที่โปรแกรมกำหนดมา คลิก Next

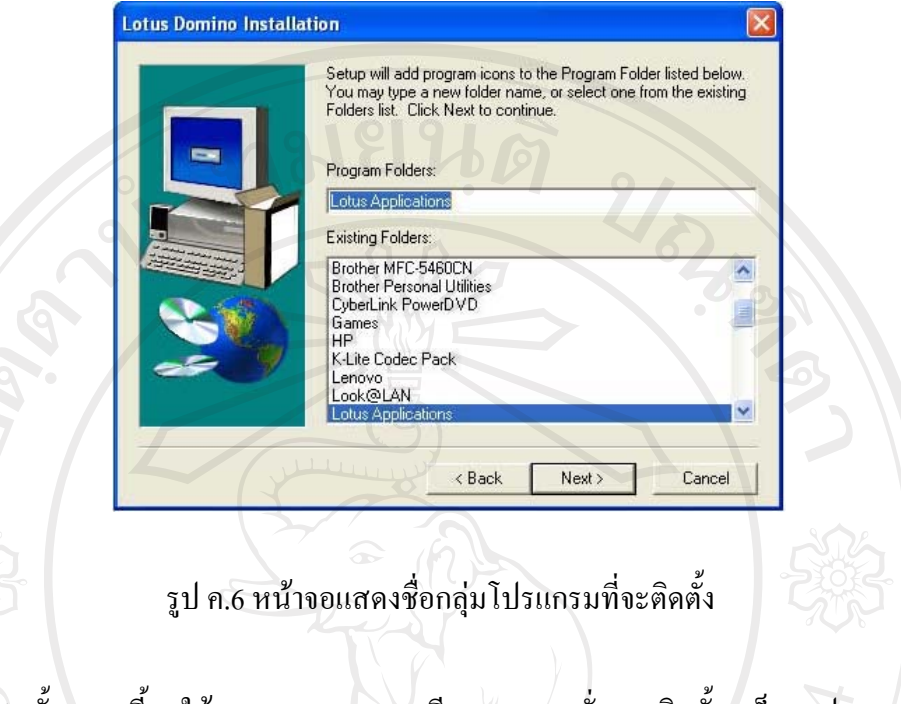

(9) ขั้นตอนนี้จะใช้เวลานานหลายนาที รอจนกระทั่งการติดตั้งเสร็จจะปรากฏหน้าจอ ี ดังรูป ข้างล่างนี้ แล้วคลิก Finish

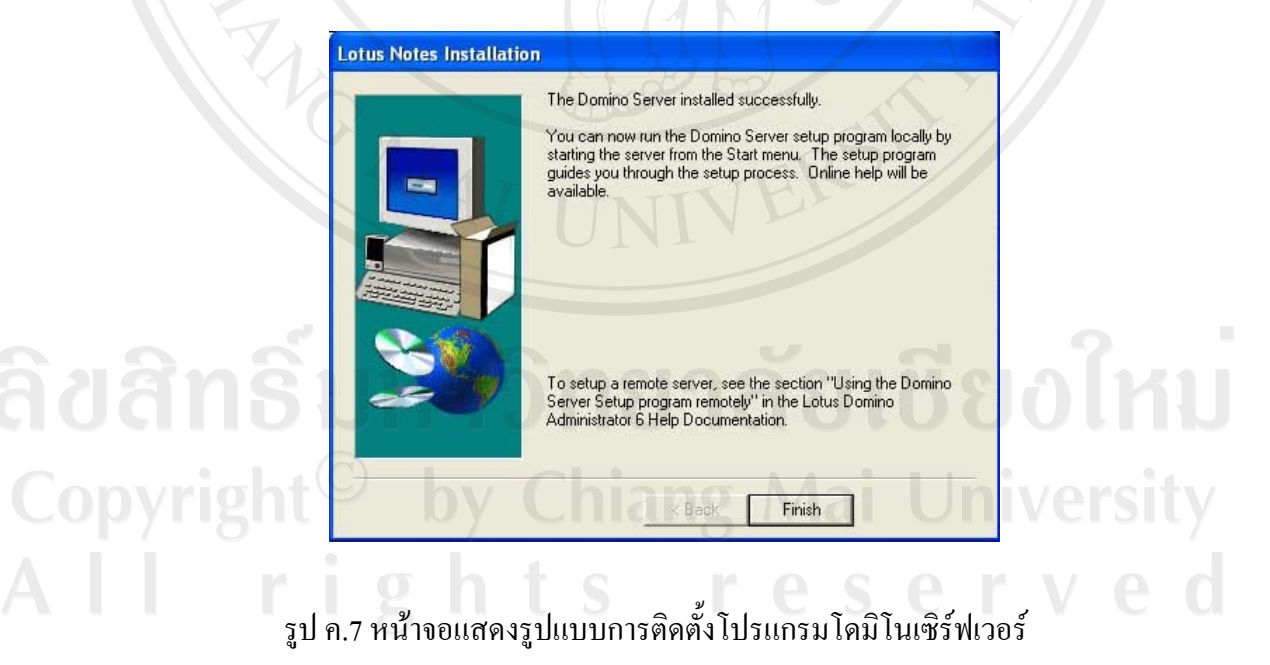

(10) เปิดโปรแกรมโคมิโน เซิร์ฟเวอร์ โดยคลิกที่ Start และเลือก All Programs

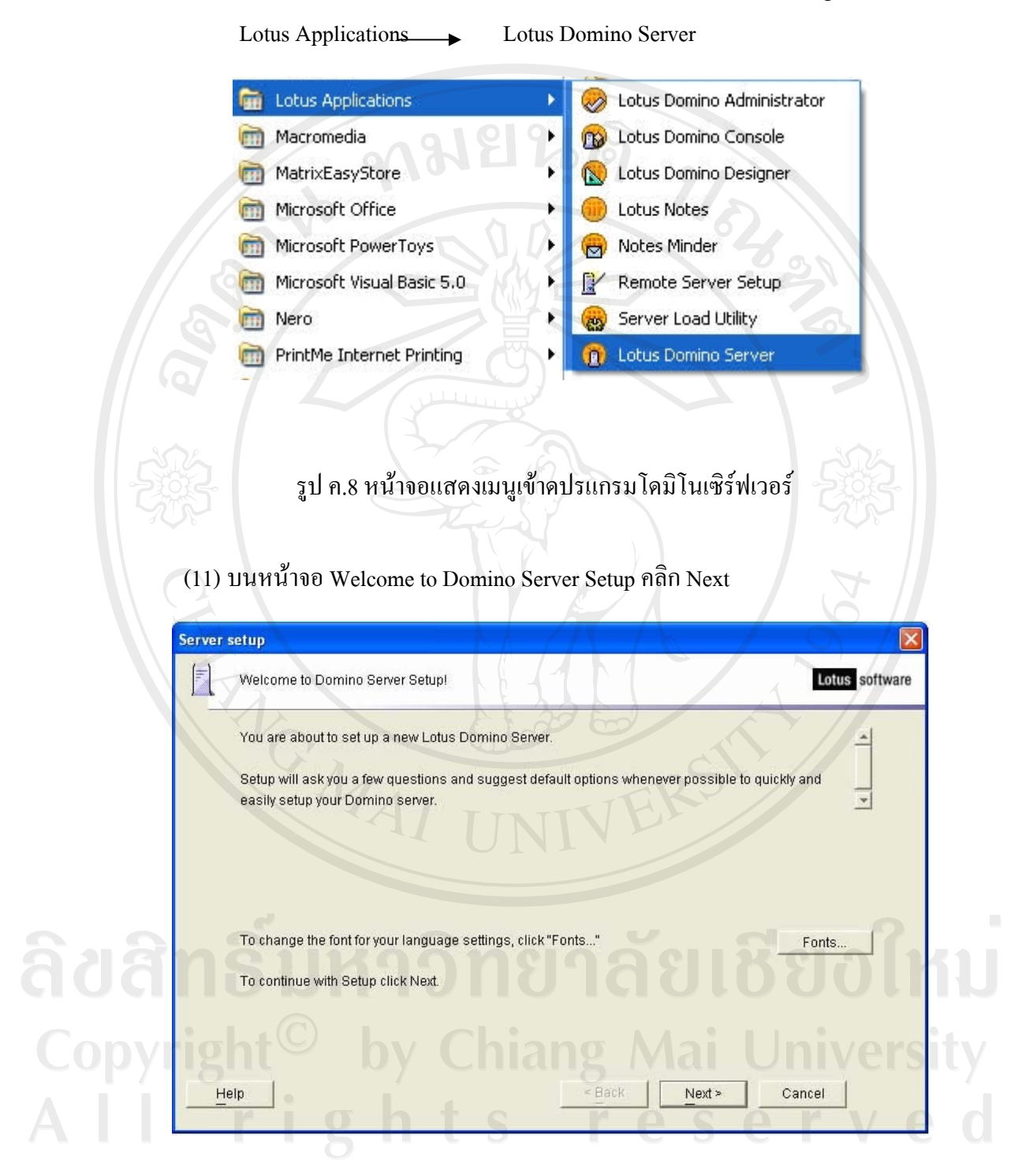

รูป ค.9 หน้าจอ Welcome to Domino Server Setup

(12) เลือก Setup the first or a stand-alone server คลิก Next

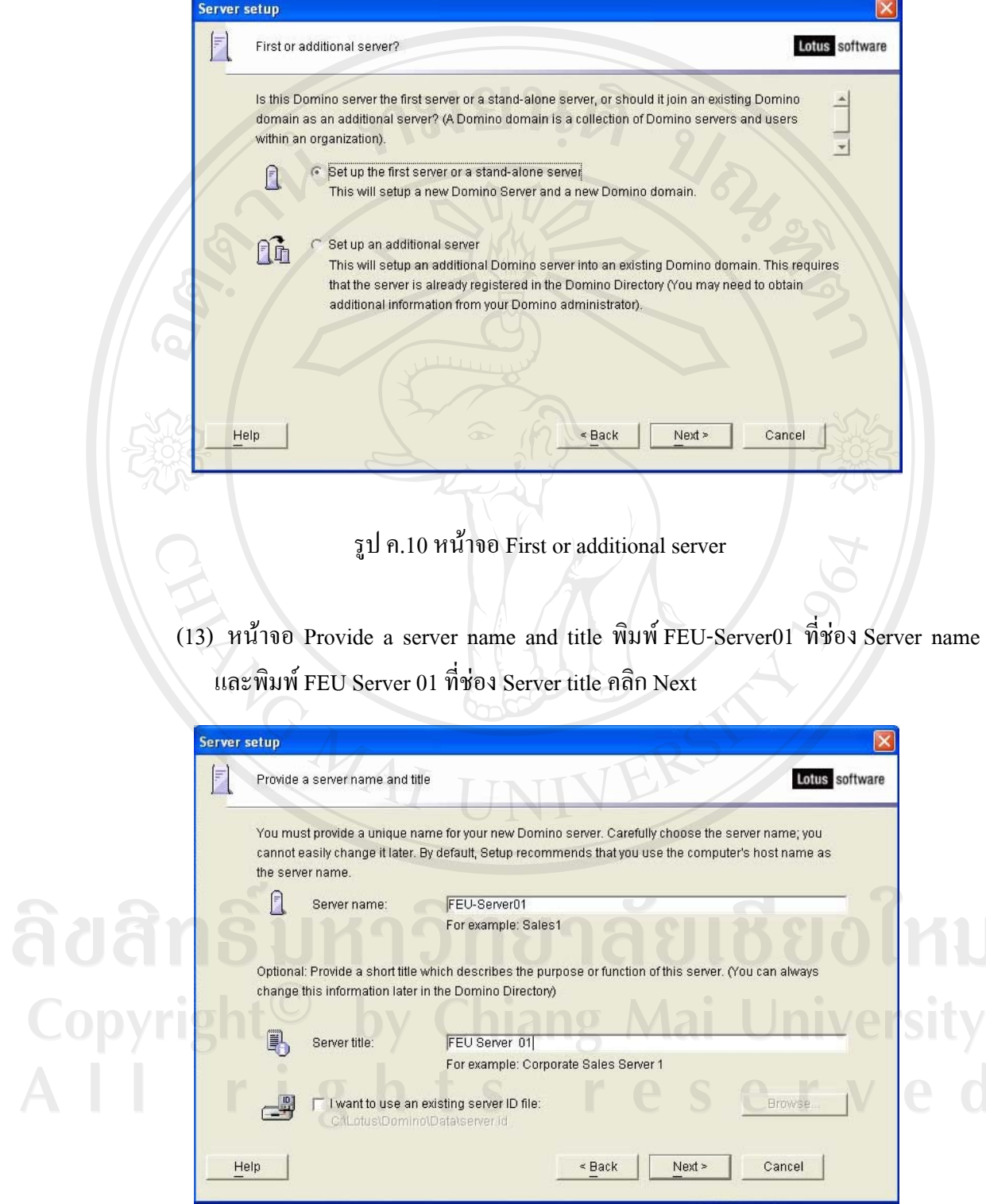

รูป ค.11 หน้าจอ Provide a server name and title

(14) หน้าจอ Choose your organization name พิมพ์ FEU ลงในช่อง organization name และพิมพ์รหัสผ่านของ the Organization Certifier คลิก Next

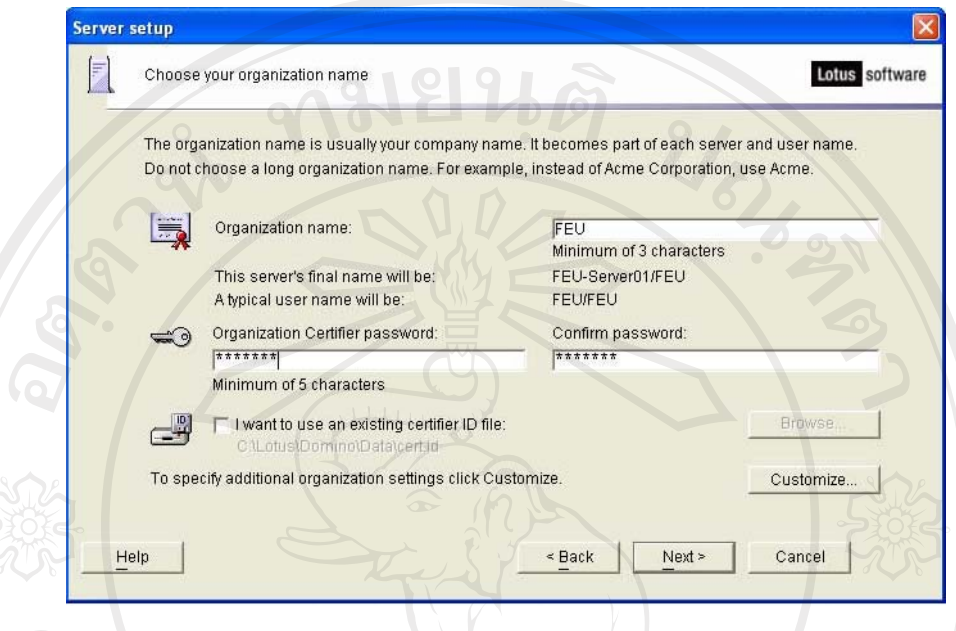

รูป ค.12 หน้าจอ Choose your organization name

(15) หน้าจอ Choose the Domino domain name พิมพ์ FEU ในช่อง Domino domain name

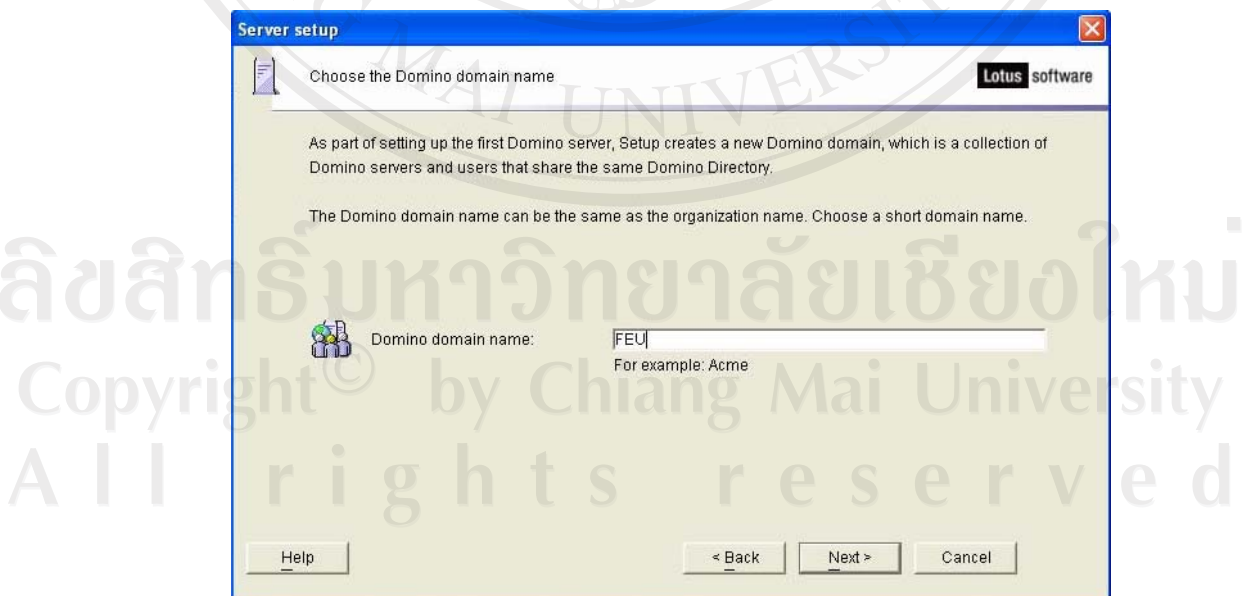

รูป ค.13 หน้าจอ Choose the Domino domain name

(16) หน้าจอ Specify an Administrator name and password พิมพ์ Dominoadmin ในช่อง Last name และพิมพ์รหัสผ่าน สำหรับผู้ดูลระบบ

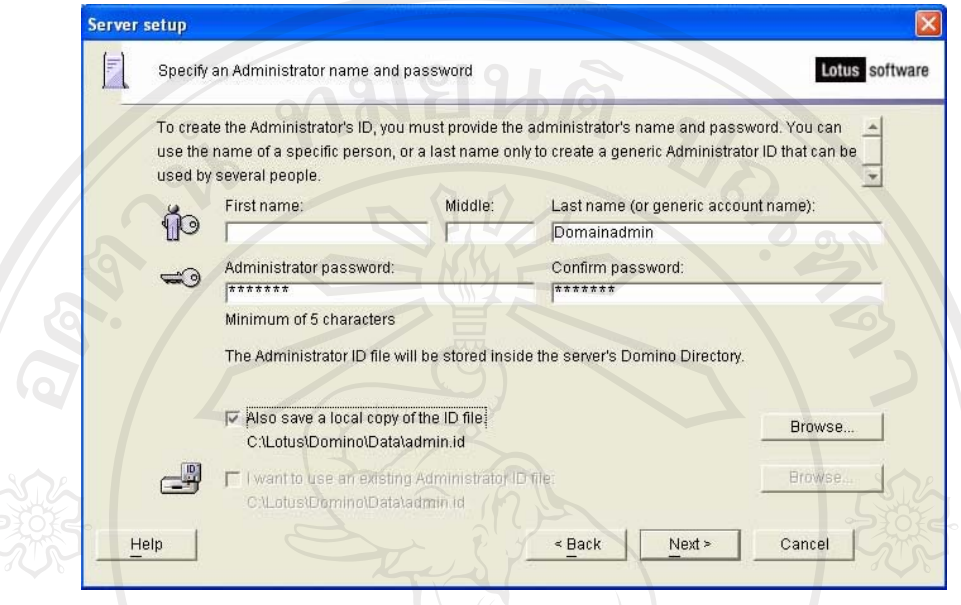

รูป ค.14 หน้าจอ Specify an Administrator name and password

(17) หน้าจอ What Internet services should this Domino Server provide เลือกเฉพาะ Directory services คลิก Next

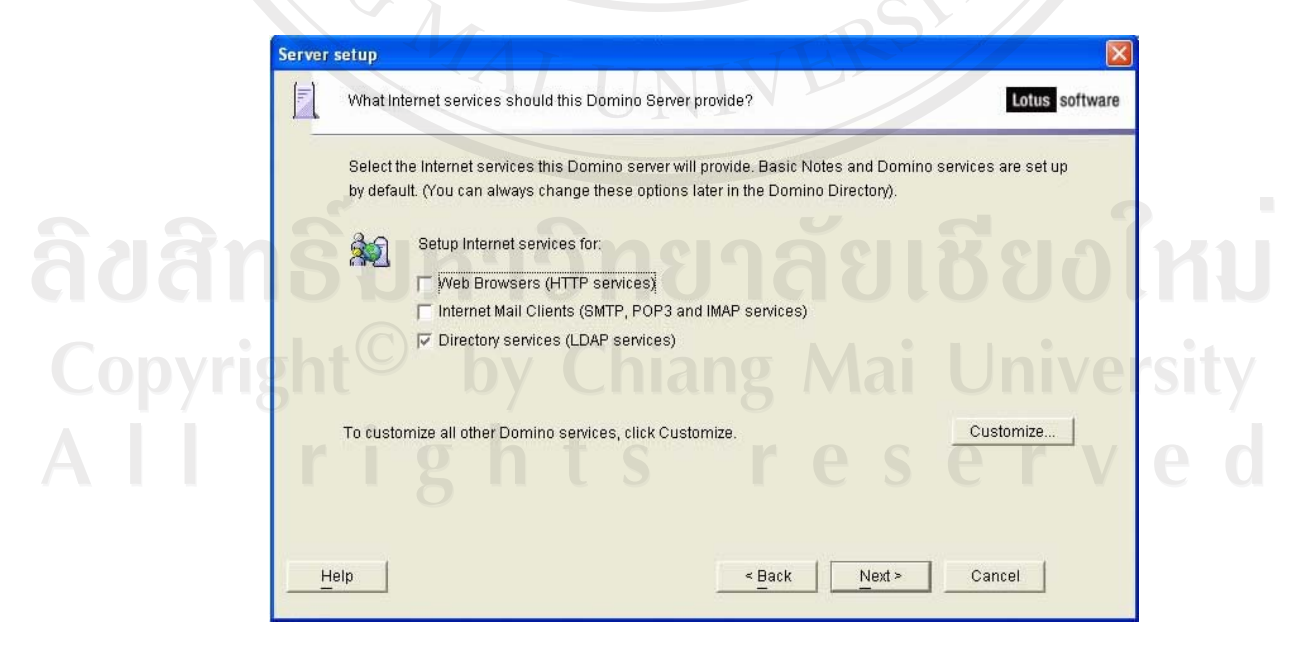

รูป ค.15 หน้าจอ What Internet services should this Domino Server provide

(18) หน้าจอ Domino network settings ตรวจสอบความถูกต้องว่า TCP/IP and NetBIOS over TCP/IP ใค้ถูกเรียกใช้ คลิก Next

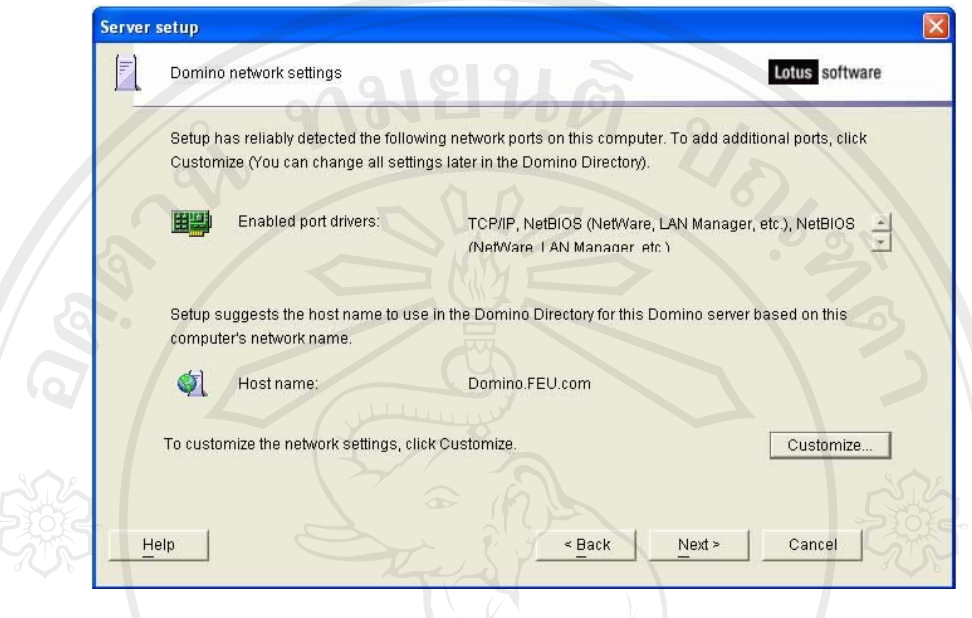

รูป ค.16 หน้าจอ Domino network settings

(19) หน้าจอ Please review and confirm your chosen setup options ตรวจสอบความ ถูกต้องของชื่อ Server คือ FEU-Server01/FEU คลิก Setup

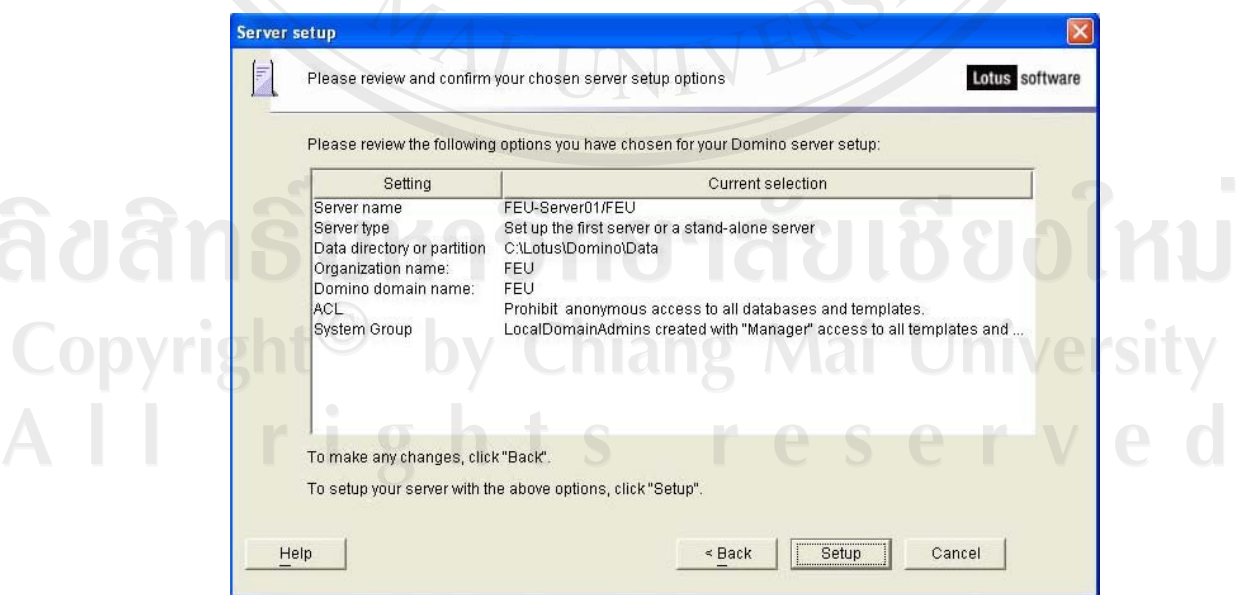

รูป ค.17 หน้าจอ Please review and confirm your chosen setup options

 $(20)$  หน้าจอ Setup summary คลิก Finish

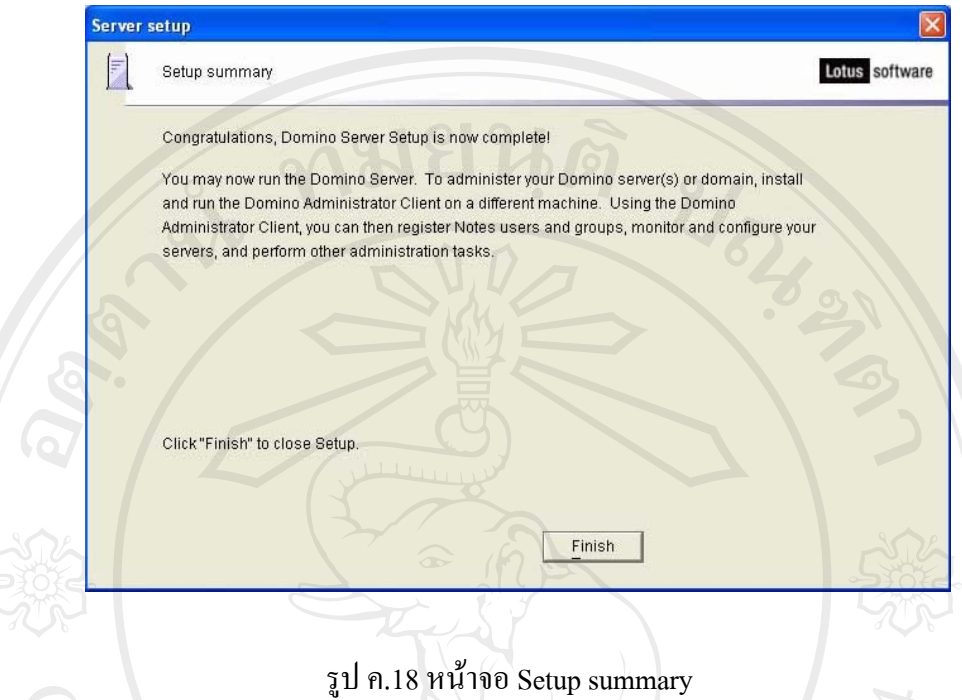

#### **.2 µ¦·´Ê榤è´Ão Áª°¦r´É 6.5**

(1) นำแผ่น CD ติดตั้งโปรแกรมโลตัสโน้ต เข้าไปที่ถาดเครื่องอ่าน CD แล้วปิดถาด CD

(2) รอเวลา 2 ถึง 3 วินาที โปรแกรมที่อยู่บน CD อัตโนมัติ และจะปรากฎหน้าจอ Installer Sreen หรือถ้าไม่มีหน้าต่างใดปรากฏขึ้นมา ให้เข้าไปที่ CD-ROM Drive แล้วเปิดไฟล์ที่มีชื่อว่า Setup.exe แล้วข้ามไปขั้นตอนที่ 4 ด้านล่าง

(3)  $\hat{n}$  $\hat{n}$  Install Lotus Notes 6.5 Client

![](_page_22_Picture_6.jpeg)

ูรูป ค.19 แสดงหน้าจอสำหรับการติดตั้งโปรแกรมโลตัสโน้ต

- Welcome to the Installation Wizard for Lobis, software Lotus Notes 6.5.3 .<br>The Wizard will install Lotus Notes 6.5.3 on your computer . To<br>continue, click Next, //ARNING: This program is protected by copyright law and international treaties IBM. Next > :Cancel รูป ค.20 หน้าจอ Welcome to the installation Wizard (5) ในหน้าจอ License Agreement ให้เลือก I accept the terms in the license agreement แล้ว คลิก Next Lotus Notes 6.5.3 - InstallShield Wizard ۵õ License Agreement Please read the following Icense agreement carefully. OInternational Program License Agreement  $\lambda$ Part 1 - General Terms BY DOWNLOADING, INSTALLING, COPYING, ACCESSING, OR USING THE FROGRAM YOU AGREE TO THE TERMS OF THIS AGREEMENT. IF YOU ARE ACCEPTING THESE TERMS ON BEHALF OF ANOTHER PERSON OR A COMPANY OR OTHER LEGAL ENTITY, YOU REPRESENT THESE TERMS. IF YOU DO NOT AGREE TO THESE TERMS, TO MOT PORRIDAR BRTATE CORE rir  $\begin{tabular}{l} @ I accept the terms in the license agreement \\ \bigcirc I do not accept the terms in the hence agreement \end{tabular}$ Copyrig  $<sub>6</sub>$  Back</sub> Cancel
- (4) ในหน้าจอ Welcome to the installation Wizard ให้คลิก Next

**Mit of us Notes & 5.3. Installation Wizard** 

รูป ค.21 แสดงหน้าขอ License Agreement

![](_page_24_Picture_29.jpeg)

(6) พิมพ์ชื่อผู้ใช้งาน และพิมพ์ Far Eastern University ลงใน ช่อง Organization แล้ว คลิก Next

รูป ค.23 หน้าจอแสดงตำแหน่งมาตราฐานที่จะติดตั้งโปรแกรม

 $\overline{\langle \text{Back} \rangle}$ 

 $Next >$ 

Cancel

 $\begin{bmatrix} 1 & 0 \\ 0 & 1 \end{bmatrix}$ 

 $\overline{\vee}$ 

# (8) คลิก Next เพื่อยอมรับค่าคุณสมบัติที่โปรแกรมกำหนดมา

![](_page_25_Picture_17.jpeg)

รูป ค.25 หน้าจอกำหนดให้โปรแกรมโลตัสโน้ตเป็นโปรแกรมหลักที่ใช้เกี่ยวกับ email

(10) โปรแกรมจะเริ่มทำการติดตั้ง และเมื่อครบ 100 เปอร์เซ็นต์ ให้คลิก Finish

## ี ค.3 ขั้นตอนในการตั้งค่าเริ่มระบบมีดังนี้

ผู้ใช้งานต้องมี Notes ID ก่อน จึงจะสามารถ Login เข้าสู่ระบบได้ ซึ่งไฟล์ ID จะถูกสร้าง ์ ขึ้นโดย Administrator ของระบบซึ่งจะเก็บข้อมูลที่ระบบใช้ยืนยันว่าเป็นผู้ใช้รายนั้นเข้ามาใช้งาน ซึ่งไฟล์ดังกล่าวมีนามสกุลเป็น .ID เช่น user.id ซึ่งใน File ID จะเก็บข้อมูลเจ้าของ ID และสิทธิ์การ ใช้งานต่างๆ โดยสามารถดูได้จากเมนู File > Security > User Security

้เนื่องจาก User ID เป็นสิ่งที่ใช้ขึ้นยันตัวผู้ใช้งานจึงมีความสำคัญมาก จึงแนะนำให้ทำการ เก็บไฟล์ ID ดังบน Hard Drive และควรทำการ Backup ID ดังกล่าวไว้ใน Floppy หรือที่อื่น เพื่อ ที่ว่ากรณีที่ Hard Drive มีปัญหาจะ ได้มีไฟล์สำรอง เพราะทาง Administrator ไม่สามารถสร้าง ID เดิมให้ฝ้ใช้ได้

หลังจากนำไฟล์ ID มาใว้ในเครื่องคอมพิวเตอร์ที่มีโปรแกรมโลตัสโน้ตแล้ว ควรจะเก็บไว้  $\vec{\mathcal{n}}$  C:\Program Files\lotus\notes\data\ids\people

และเมื่อไม่ใช้ใช้งาน Lotus Notes ชั่วคราว ควรทำการ Lock Display เพื่อป้องกันไม่ให้ ผู้อื่นเข้ามาใช้งานระหว่างที่ผู้ใช้ไม่ได้อยู่ที่โต๊ะทำงาน โดยกดปุ่ม F5 หรือ เลือกเมนู File > Security  $>$  Lock Display แต่กรณีที่ต้องการตั้งค่าอัตโนมัติ ให้เลือกเมน File  $>$  Security  $>$  User Security เลือก Tab Security เลือก Logout (and lock Notes display) if you haven't used Notes for 15 minutes หรือถ้าไม่ต้องการใช้เครื่องคอมพิวเตอร์นั้นติดต่อกับเซิร์ฟเวอร์อีก ให้ผู้ใช้งานลบไฟล์ ID ที่เป็นของตนออกจากเครื่องคอมพิวเตอร์เครื่องนั้น

ต่อไปจะเป็นขั้นตอนของการตั้งค่าของโปรแกรมโลตัสโน้ต และตั้งค่าเริ่มต้นของระบบ จัดการเอกสารอิเล็กทรอนิกส์

> (1) เปิดโปรแกรมโลตัสโน้ต All Program  $\rightarrow$  Lotus Applications Lotus note

(2) หน้าจอ User Information พิมพ์ชื่อผู้ใช้งานในช่อง Your name พิมพ์ FEU ในช่อง organization พิมพ์ FEUS-Server01/FEU ในช่อง Domino server และเลือก I want to connect to a Domino server คลิ๊ก Next

 $(3)$  พิมพ์รหัสผ่านในช่อง Password คลิก OK

 $(4)$  เลือกเมนูFile  $\longrightarrow$  Database  $\longrightarrow$ Open

![](_page_27_Picture_1.jpeg)

รูป ค.27 แสดงหน้าจอการเลือกฐานข้อมูลโลตัสโน้ต

Copyr

(5) ทำการกำหนดสิทธิ์ของผู้ที่มีสิทธิ์ในการปรับปรุงข้อมูลและผู้ที่ใช้งานในระบบโดย คลิกขวาที่ ไอคอนของโปรแกรมแล้วเลือก Database – Access Control

![](_page_28_Picture_1.jpeg)

รูป ค.29 แสดงหน้าจอกำหนดสิทธิ์

#### ทำการกำหบดสิทธิ์ดังนี้

- 1) กำหนด Default มีสิทธิ์เป็น Author
- 2) กำหนดที่สามารถเพิ่มชื่อผู้ใช้งาน และข้อมูลพื้นฐานได้ ให้เป็นสมาชิกของกฎ SetUP

![](_page_29_Picture_24.jpeg)

# รูป ค.30 แสดงหน้าจอกำหนดสิทธิ์ผู้ดูแลของระบบ

ลิขสิทธิ์มหาวิทยาลัยเชียงใหม<sup>่</sup> Copyright<sup>©</sup> by Chiang Mai University All rights reserved

![](_page_30_Picture_18.jpeg)

3) กำหนดผู้ใช้งานระบบทั่วไป หรือผู้ใช้ที่เป็นบุคลากร ให้เป็นสมาชิกของกฎ SystemUser

์<br>รูป ค.31 แสดงหน้าจอการกำหนดสิทธิ์ของบุคลากร

ลิขสิทธิ์มหาวิทยาลัยเชียงใหม่ Copyright<sup>©</sup> by Chiang Mai University All rights reserved

![](_page_31_Picture_16.jpeg)

3) กำหนดสิทธิ์ของเจ้าหน้าที่สำนักอธิการบดีเป็นสมาชิกของกฎ SystemAdmin

รูป ค.32 แสดงหน้าจอการกำหนดสิทธิ์ของเจ้าหน้าที่สำนักอธิการบดี

# ลิขสิทธิ์มหาวิทยาลัยเชียงใหม Copyright<sup>©</sup> by Chiang Mai University<br>All rights reserved

#### ภาคผนวก ง

#### การสำรองและการกู้ข้อมูล

้เนื่องจากฐานข้อมูลโลตัสโน้ต เป็นฐานข้อมูลที่ได้รวบรวมข้อมูลเอกสารอิเล็กทรอนิกส์ ข้อมูลไฟล์แนบ และรหัสเขียนโปรแกรมไว้ในไฟล์เดียวกัน ดังนั้น การสำรองข้อมูลของระบบการ จัดการเอกสารอิเล็กทรอนิกส์ของมหาวิทยาลัยฟาร์อีสเทอร์น จึงเป็นการทำสำเนาฐานข้อมูลโลตัส โน้ต ไปในในสื่อต่างๆ เช่น เก็บสำเนาฐานข้อมูลโลตัสโน้ตไว้ในแผ่นดีวีดี โดยจะทำการสำรอง ข้อมลที่เครื่องแม่ข่าย สัปดาห์ละ 1 ครั้ง

#### ง.1 ขั้นตอนในการสำรองข้อมูลระบบบมีดังนี้

ี 1. ผรืยกใช้โปรแกรมเนโร เบอร์นนี้งรอม ซึ่งเป็นโปรแกรมที่ใช้บันทึกข้อมูลลงบนแผ่นดีวีดี หลังจากเปิดโปรแกรมแล้วจะปรากฏหน้าต่างแล้วให้เลือก DVD-ROM(ISO) คลิกที่ปุ่ม New

![](_page_32_Picture_5.jpeg)

รูป ง.1 หน้าจอเลือกรูปแบบการบันทึกข้อมูล

2. สร้างโฟลเดอร์ ชื่อว่า Backup Lotus Note ตามด้วยวันที่ที่ได้ทำการสำรองข้อมูล เช่น ตั้งชื่อ 2.<br>โฟลเดอร์ว่า Backup Lotus Note 5-5-08 เป็นต้น

Copyright<sup>(C)</sup> by Chiang Mai University All rights reserved

![](_page_33_Picture_0.jpeg)

รูป ง.2 แสดงการสร้างโฟลเดอร์สำหรับเก็บฐานข้อมูล

- ใฟล์ฐานข้อมูลที่จะต้องสำรองข้อมูล อยู่ภายใต้ C:\Lotus\Domino\Data\EDMS.nsf  $3.$
- หลังจากเลือกไฟล์ฐานข้อมูลเรียบร้อยแล้ว ขั้นตอนต่อไปจึงเป็นบันทึกข้อมูลลงบนแผ่น  $4.$
- ดีวีดี โดยคลิกที่ Burn the Current Complication แล้วจึงคลิกที่ปุ่ม Burn อีกครั้ง

![](_page_33_Picture_43.jpeg)

auansumsumative de l'alle

0 3 5. รอจนกระทั่งขั้นตอนการทำงานของโปรแกรมเนโร เบอร์นนิ้งรอมครบ 100 เปอร์เซนต์ ิจากนั้นจะปรากฏกล่องข้อความว่า Burn process completed successfully จากนั้นคลิกที่ปุ่ม OK แล้วคลิกที่ปุ่ม Done ซึ่งเป็นปุ่มที่อยู่ด้านล่างซ้ายของโปรแกรมซึ่งเป็นขั้นตอนสุดท้ายของ การสำรองข้อมูล

![](_page_34_Picture_0.jpeg)

# ์ รูป ง.4 หน้าจอแสดงผลการบันทึกข้อมูลลงบนแผ่นดีวีดี

## ง.2 ขั้นตอนในการกู้ฐานข้อมูลระบบมีดังนี้

นำไฟล์ที่ได้สำรองในแผ่นดีวีดี มาไว้ที่ C:\Lotus\Domino\Data\ ที่เครื่องเซิร์ฟเวอร์ที่ได้ ดิดตั้งโปรแกรมโดมิโนเซิร์ฟเวอร์แล้ว

![](_page_34_Picture_4.jpeg)

ลิขสิทธิ์มหาวิทยาลัยเชียงใหม่ Copyright<sup>©</sup> by Chiang Mai University<br>All rights reserved

#### ภาคผนวก จ

#### การเก็บรักษาหนังสือ

มหาวิทยาลัยฟาร์อีสเทอร์นได้ออกระเบียบสำหรับการเก็บหนังสือไว้เพื่อใช้ในการ ้ตรวจสอบการเก็บหนังสือ ที่ปฏิบัติเสร็จเรียบร้อยแล้วแต่จำเป็นจะต้องใช้ในการตรวจสอบเป็น ประจำ โดยมีอายุการเก็บ 2 ปีสำหรับเอกสารทั่วไป และเก็บ 5 ปีสำหรับเอกสารเกี่ยวกับการเงิน

#### ขั้นตอนในการเก็บรักษาหนังสือ

- 1. สร้างฐานข้อมูลโดยไปที่เมนู File **Database New**
- 2. เก็บฐานข้อมูลไว้ที่ FEUS-Server01 ตั้งชื่อไฟล์ฐานข้อมูลเป็น EDMS2003.nsf โดยสร้าง

จาก Template ที่ชื่อ Document Control(NTF15) คลิก OK

![](_page_35_Picture_28.jpeg)

- 117
- 3. เปิดฐานข้อมูลซื้อว่า EDMS.nsf แล้วไปที่ เมนู File Database >> Properties

![](_page_36_Picture_2.jpeg)

รูป จ.2 แสดงเมนูเข้าไปหน้าจอการเก็บรักษาเอกสาร

4. คลิกเข้าไปที่ปุ่ม Archive เพื่อสร้างเงื่อนไขในการเก็บรักษาหนังสือ แล้วไปที่เมนู Setting เลือก Add จากนั้นจะปรากฏหน้าจอ Archive Criteria Settings พิมพ์ เก็บรักษาหนังสือที่มีอายุ มากกว่า 5 ปี ลงในช่อง Descriptive name of these archive criteria settings

![](_page_36_Picture_46.jpeg)

รูป จ.3 แสดงหน้าจอการตั้งค่าเงื่อนไขการเก็บข้อมูล

Copyri

5. คลิก Archive database เพื่อระบุไฟล์ฐานข้อมูลที่ไว้สำหรับเก็บหนังสือที่มีอายุมากกว่า 5 ปี ไว้ที่ Domino\Data\EDMS2003.nsf

6. คลิก Select Documents ในช่อง All document เลือก not modified ส่วนในช่องกำหนดเวลา เป็น 5 ปี แล้วคลิก OK  $21<sub>2</sub>$ 

![](_page_37_Picture_42.jpeg)

# ัฐป จ.4 แสดงหน้าจอการกำหนดเงื่อนใบการ Archive

7. เลือก Enable Archiving แล้วคลิก OK

![](_page_37_Picture_5.jpeg)

รูป จ.5 แสดงหน้าจอ Archive Setting

8. ไปที่เมนู File \_\_\_\_ Database \_\_\_ Archive โปรแกรมจะเริ่มกระบวนการทำการ แยกเก็บหนังสือตามที่ระบุเงื่อนไขไว้ข้างต้น

![](_page_38_Picture_14.jpeg)

ลิขสิทธิ์มหาวิทยาลัยเชียงใหม่ Copyright<sup>©</sup> by Chiang Mai University<br>All rights reserved

#### ประวัติผู้เขียน

URTIN  $\dot{\vec{r}}$ อ $\dot{\vec{r}}$ นายณัฐตรัณ อนุศาสตร์ $\dot{\vec{r}}$  $\tilde{a}$ ัน เคือน ปี เกิด  $\tilde{a}$  3 พฤศจิกายน 2520 ประวัติการศึกษา บริหารธุรกิจบัณฑิต สาขาบัญชี (บธ.บ.) มหาวิทยาลัยเชียงใหม่ ปีการศึกษา 2543 ¦³µ¦ 2549 – r {»´ ®´ª®oµ iµ¥ÁÃ襸µ¦Á« บริษัท ที.เอฟ.เอช. จำกัด จังหวัดกรุงเทพมหานคร 2544 – 2549 เจ้าหน้าที่ศูนย์เทคโนโลยีสารสนเทศ ี ศูนย์เทคโนโลยีสารสนเทศ ฝ่ายกิจการนักศึกษาและพัฒนา ็มหาวิทยาลัยฟาร์อีสเทอร์น จังหวัดเชียงใหม่  $\vec{p}$ - $\mu$ alobe $\vec{a}$ hotmail.com

ลิขสิทธิ์มหาวิทยาลัยเชียงใหม Copyright<sup>©</sup> by Chiang Mai University All rights reserved